### ISP SERVER CONFIGURATION ON LINUX AND MIKROTIK PLATFORM

**SUBMITTED** BY

Aminul Islam ID: 152-15-6213

**This Report Presntd in Partil Fulfiment of the Requirmnts for the Degr of Bachelor of Scien in Computer Scien and Engier**

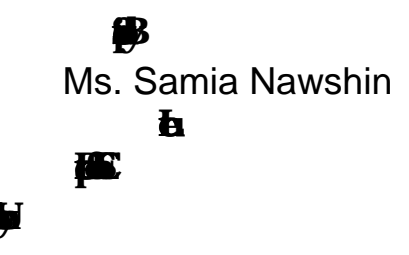

**Dafodil Interaiol Universty**

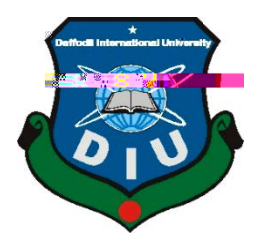

#### APPROVAL

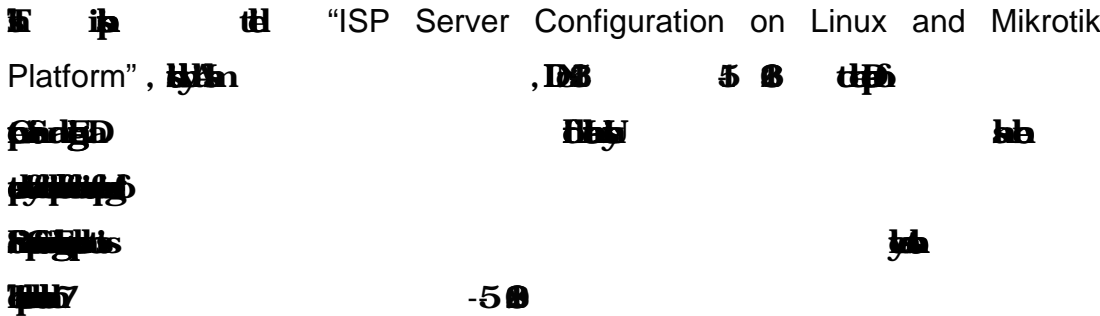

# BOARD OF EXAMINERS

Dr. Syed Akhter Hossain Chairman Professor and Head **Departmn of Computer Scien and Engier Faculty of Scien & Informatin Technolgy Dafodil Interaiol Universty**

Dr. Sheak RashedHaider Noori **Internal Examiner** Associate Professor and Associate Head

Md. Zahid Hasan Internal Examiner

Dr. Mohammad Shorif Uddin **External Examiner** External Examiner Professor

Assistant Professor

**Departmn of Computer Scien and Engier A** 

**Departmn of Computer Scien and Engier Faculty of Scien & Informatin Technolgy Dafodil Interaiol Universty**

**Departmn of Computer Scien and Engier Faculty of Scien & Informatin Technolgy Dafodil Interaiol Universty**

# DECLARATIO N

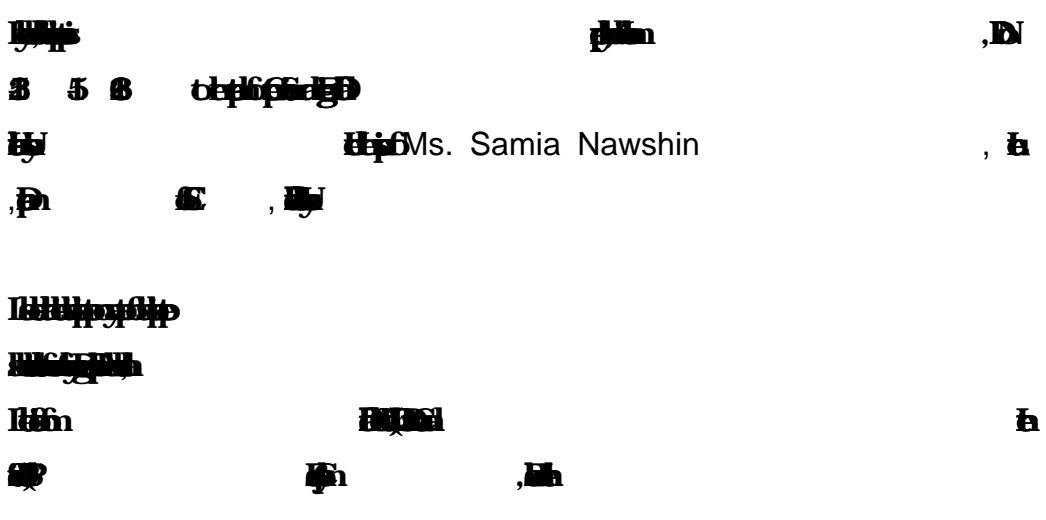

Supervised by:

Ms. Samia Nawshin Lecturer

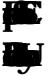

Submitted by:

Aminul Islam **ID: 152- 15- 6213**  $\mathbf{E}$ **Dafodil Interaiol Universty**

# ACKNOWLEDGEMENT

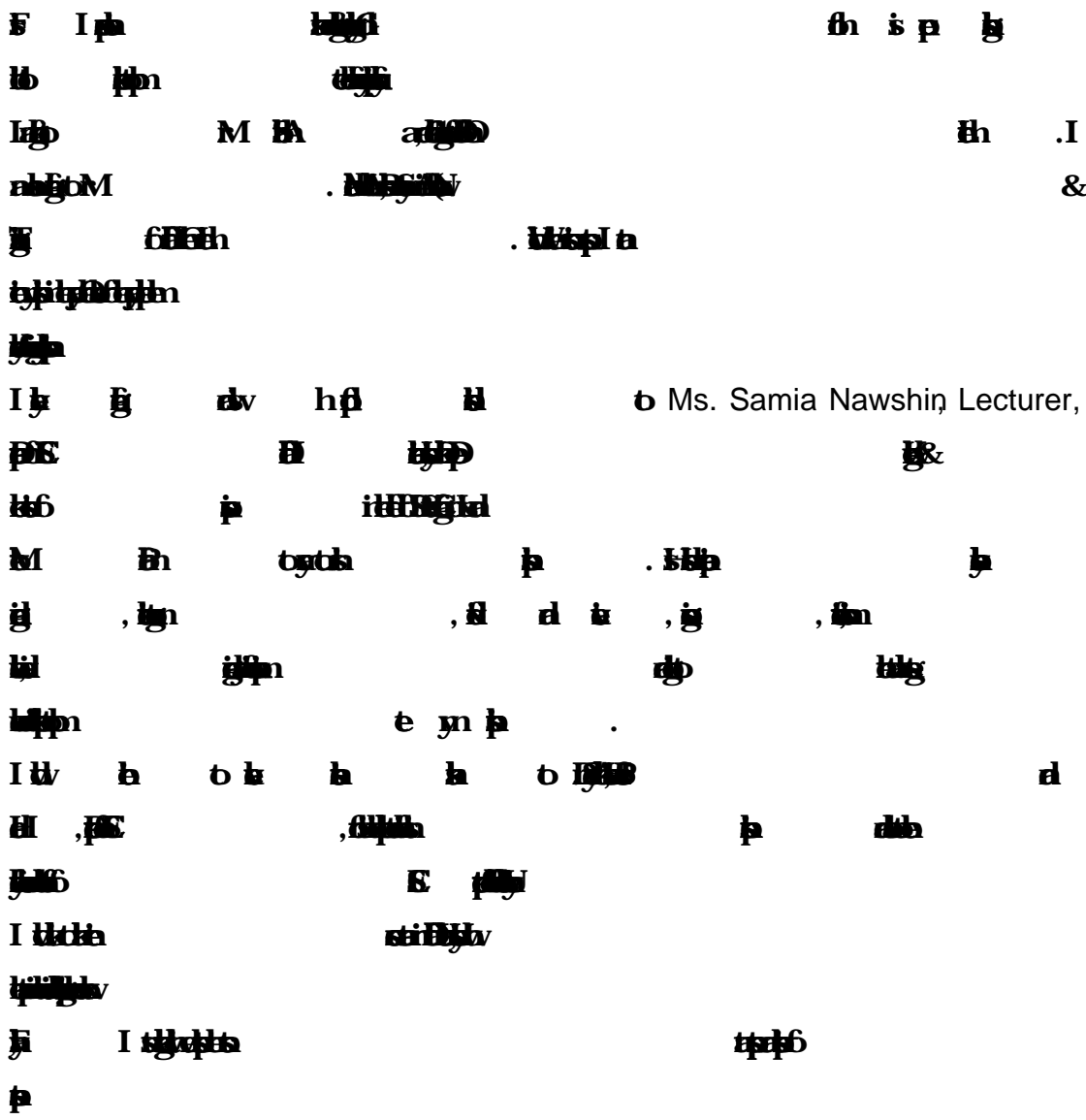

### ABSTRACT

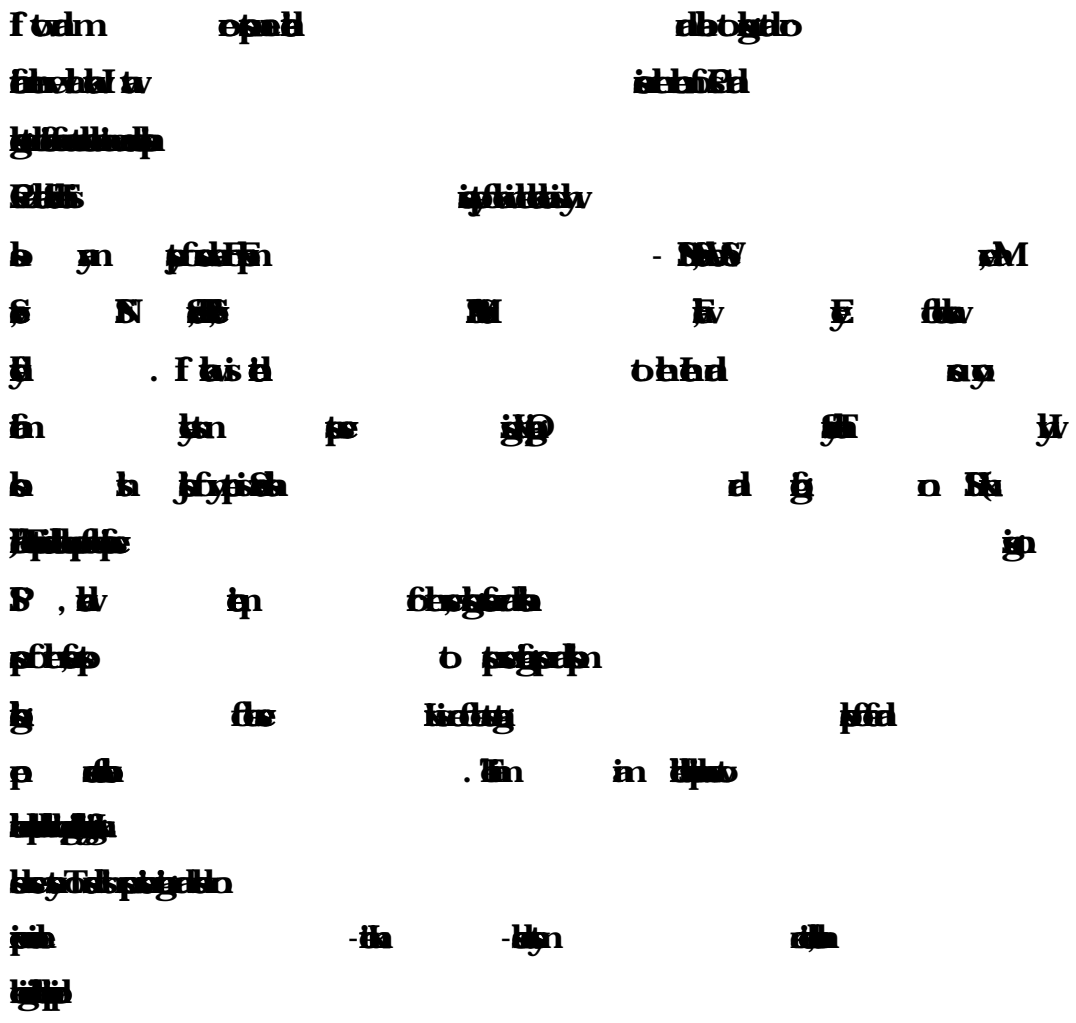

# TABLE OF CONTENTS

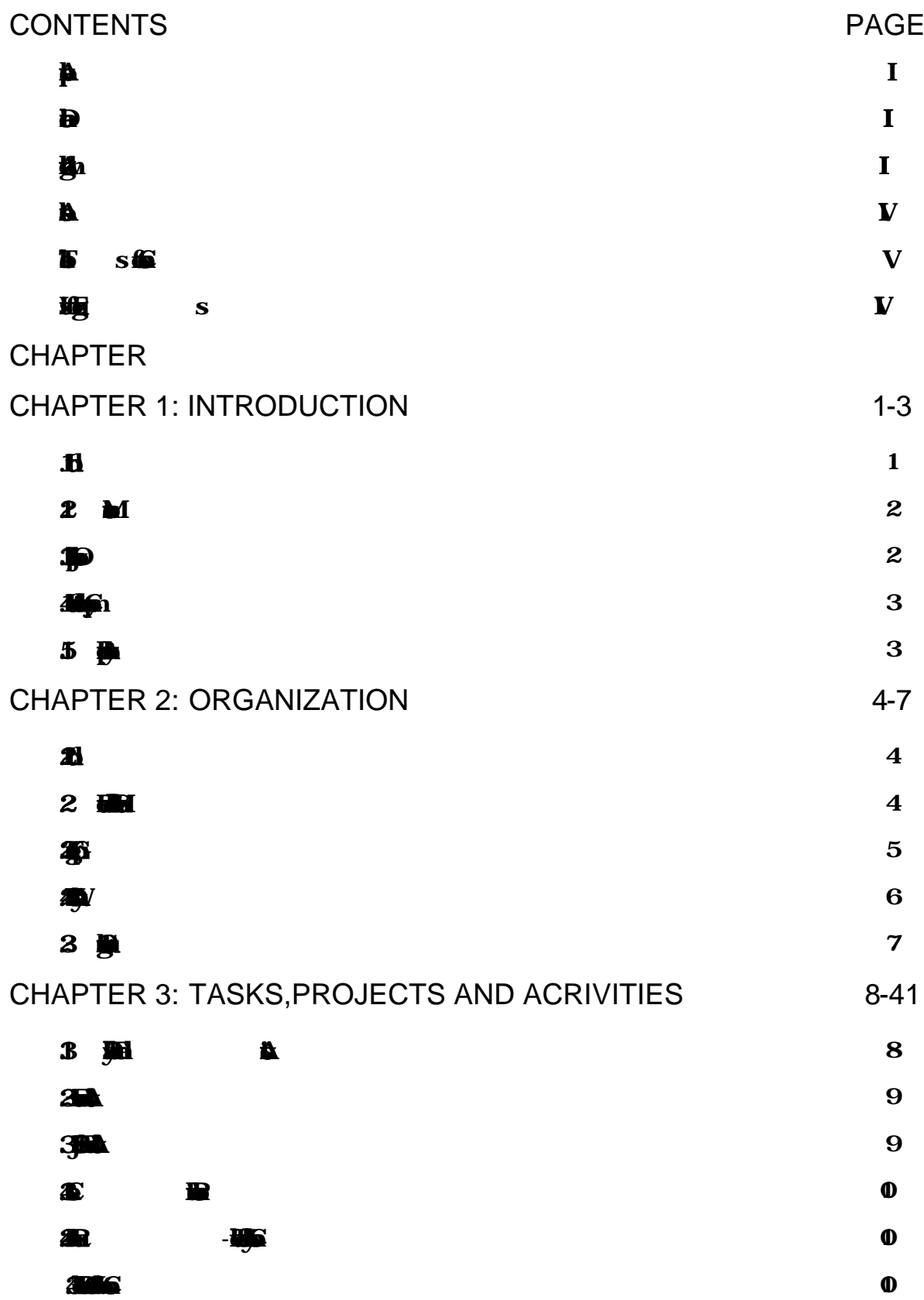

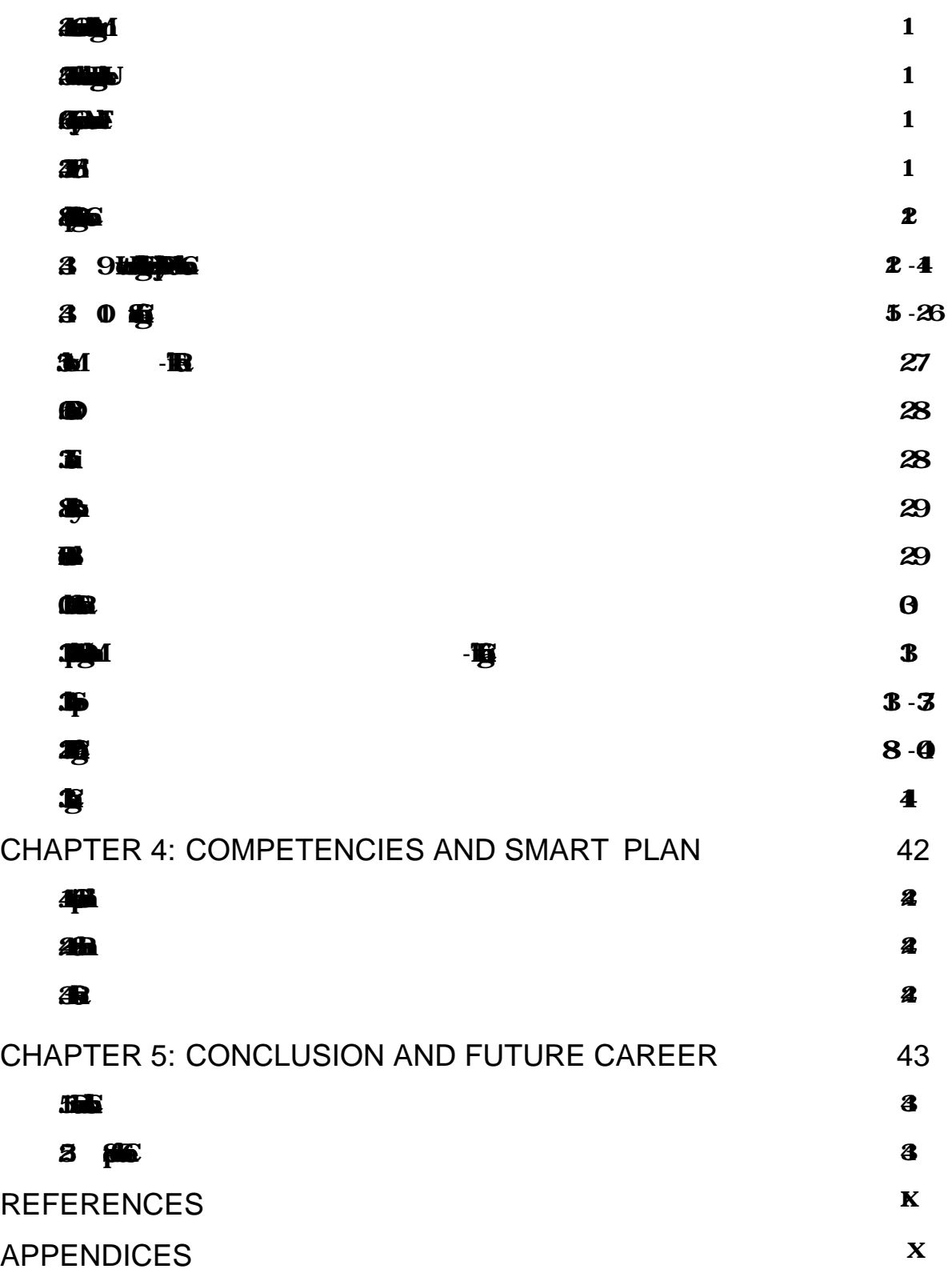

### LIST OF FIGURES

#### FIGURES PAGE NO

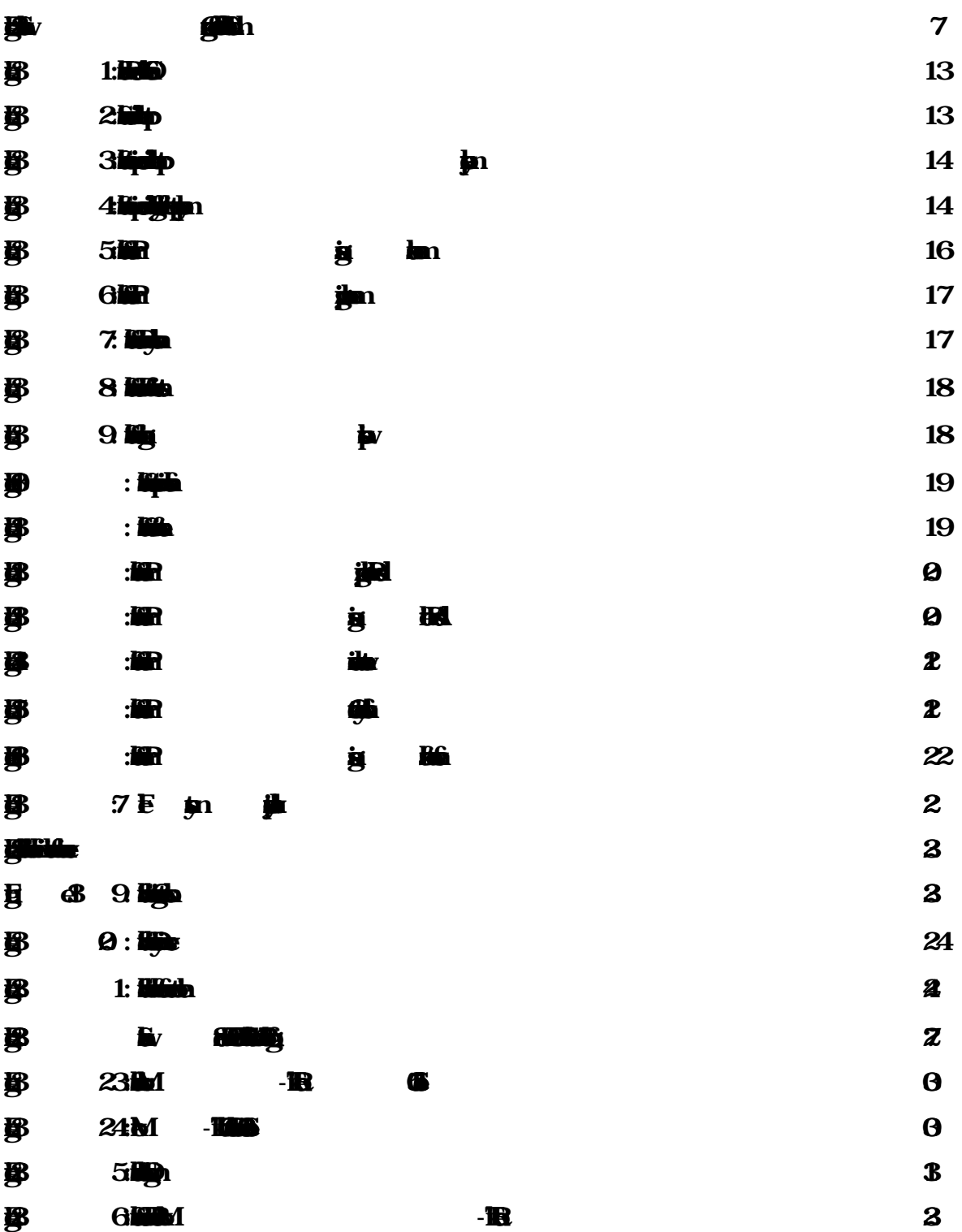

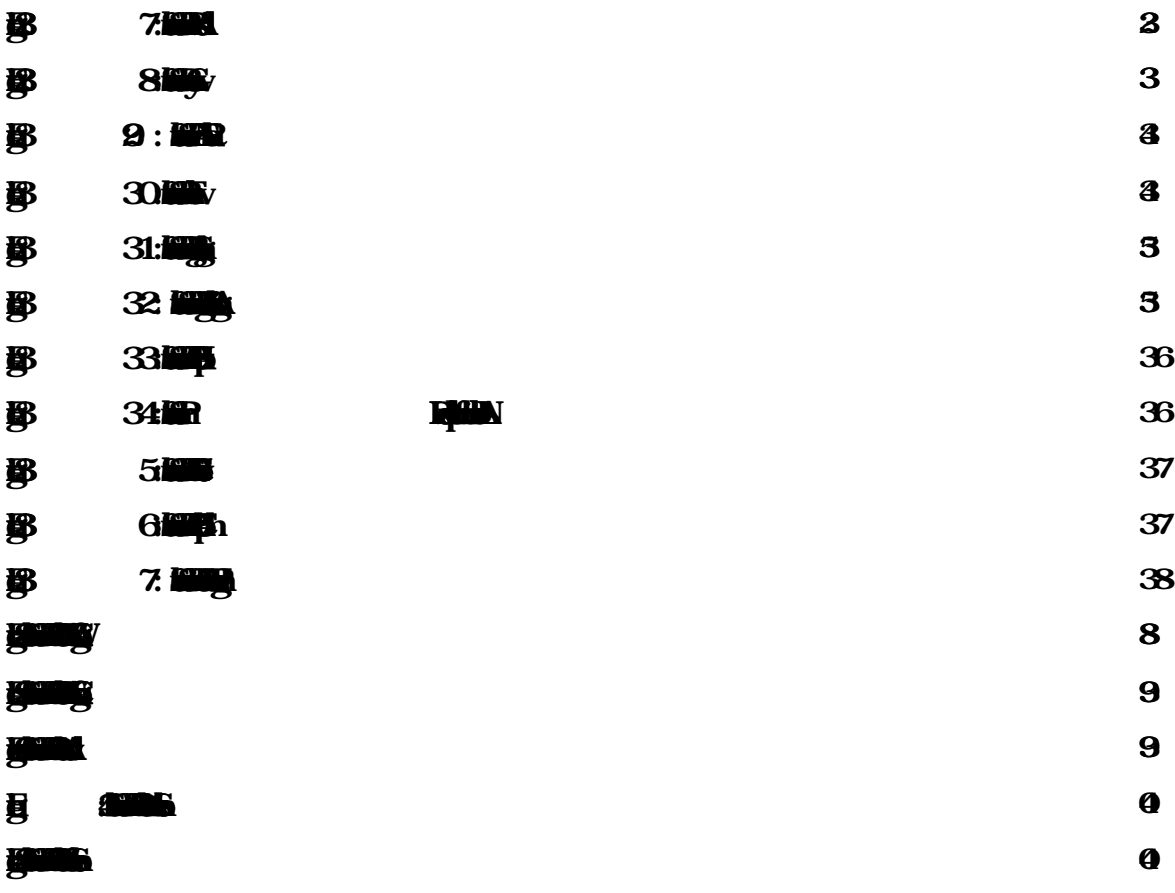

# CHAPTER 1

### Introduction

### 1.1 Introduction

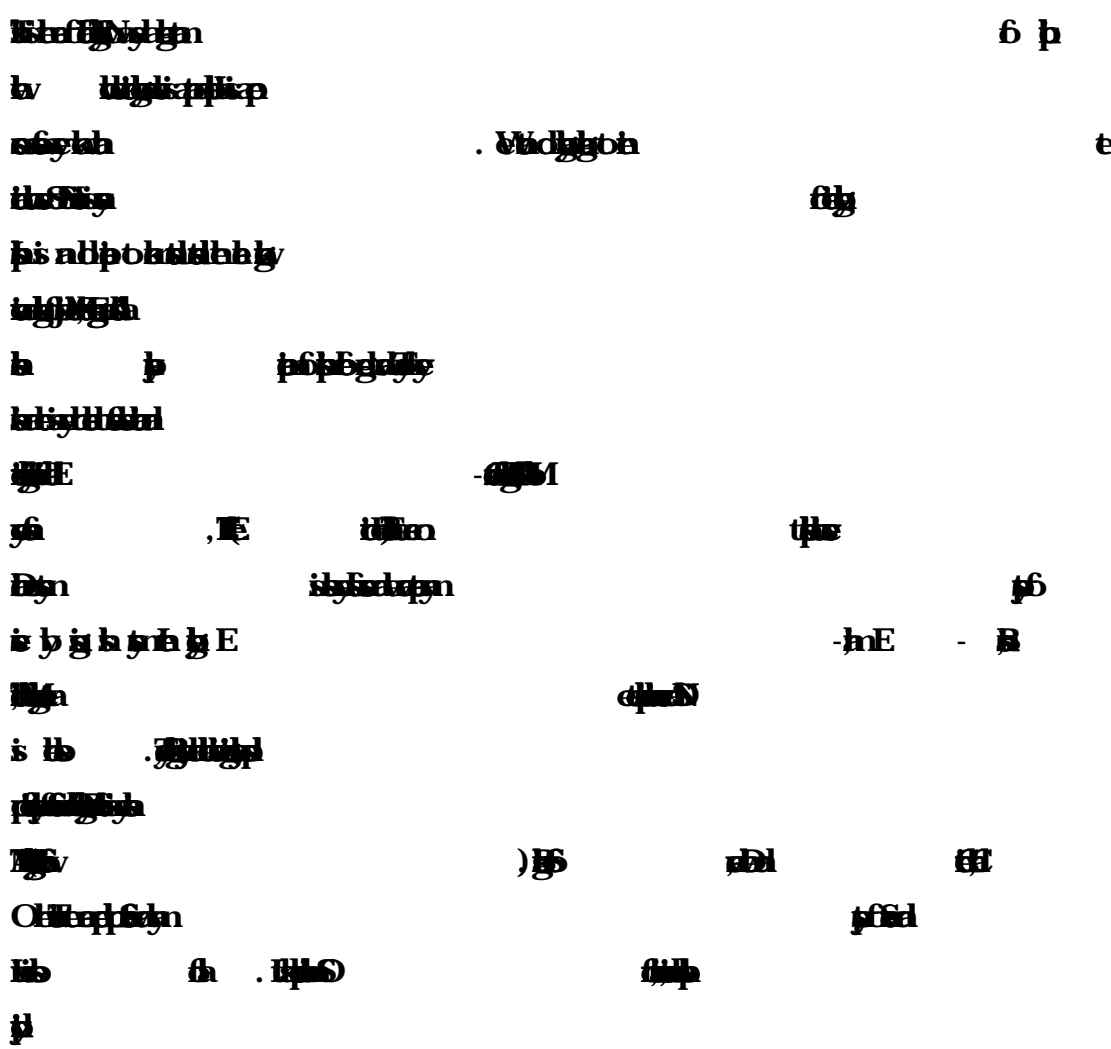

# 1.2 Motivation

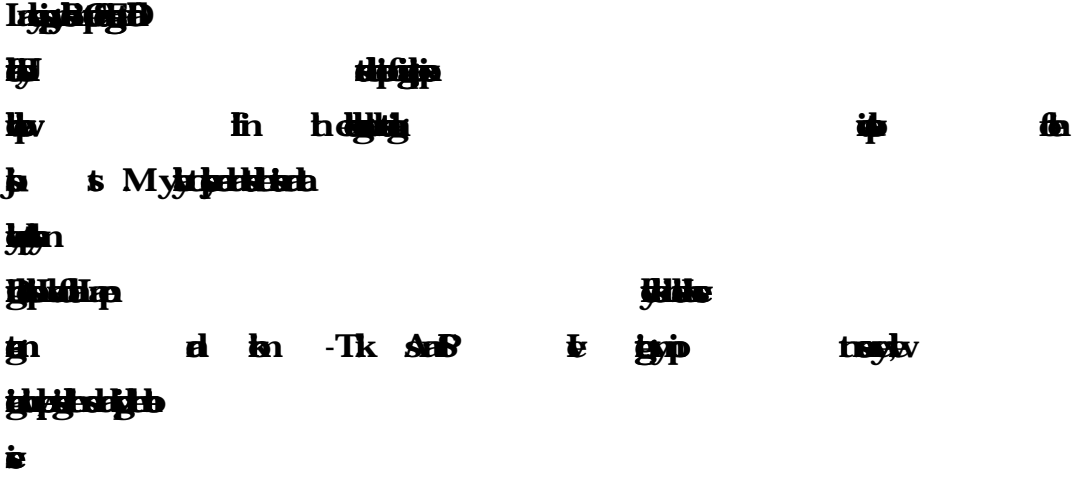

# 1.3 Internship Objectives

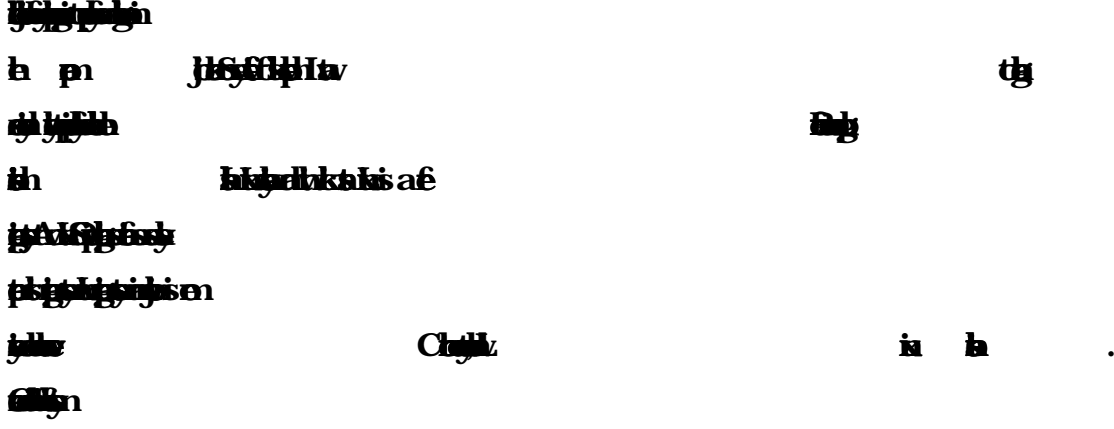

# 1.4 Introduction to the Company

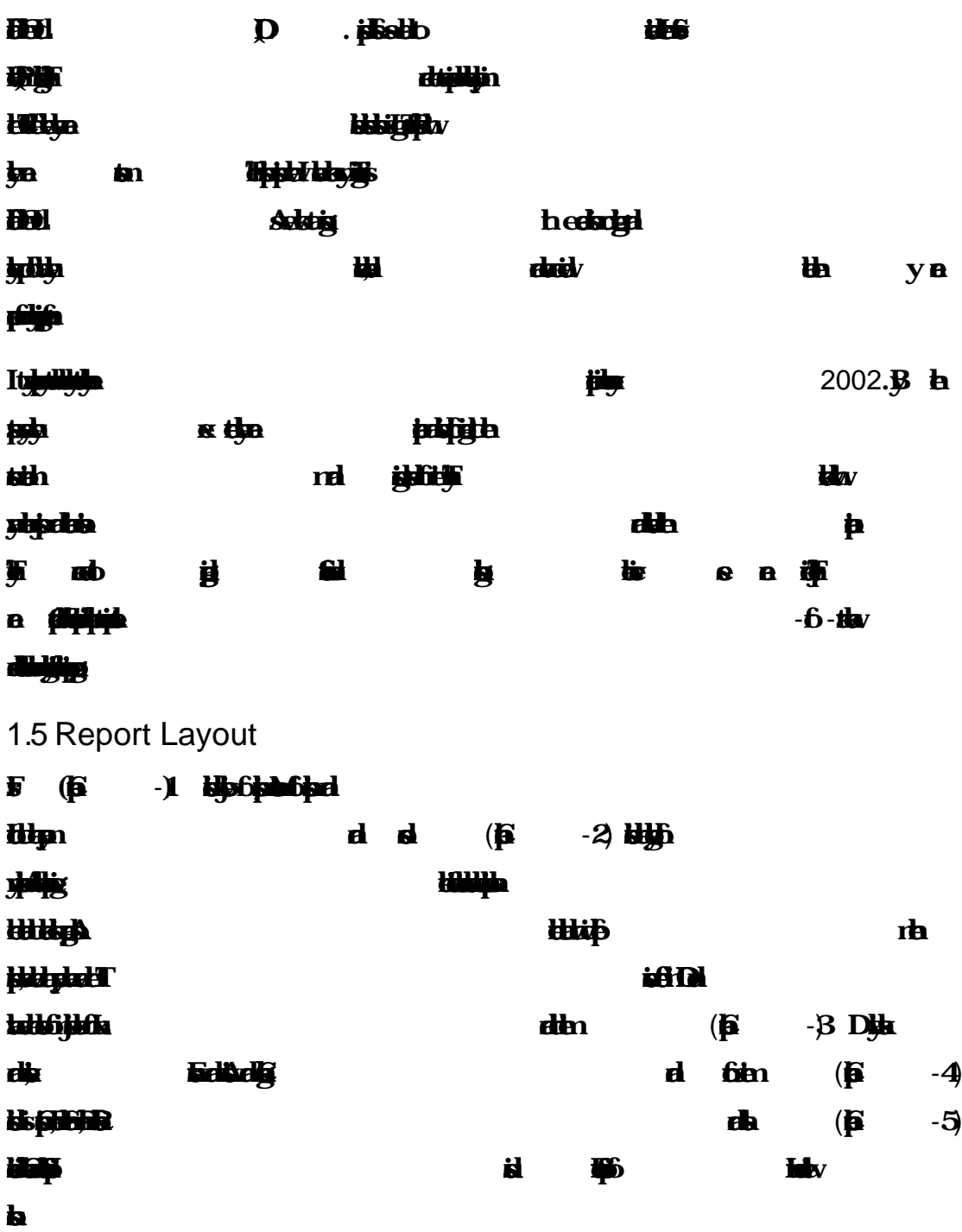

### CHAPTER 2

# **Organization**

# 2.1About the Company

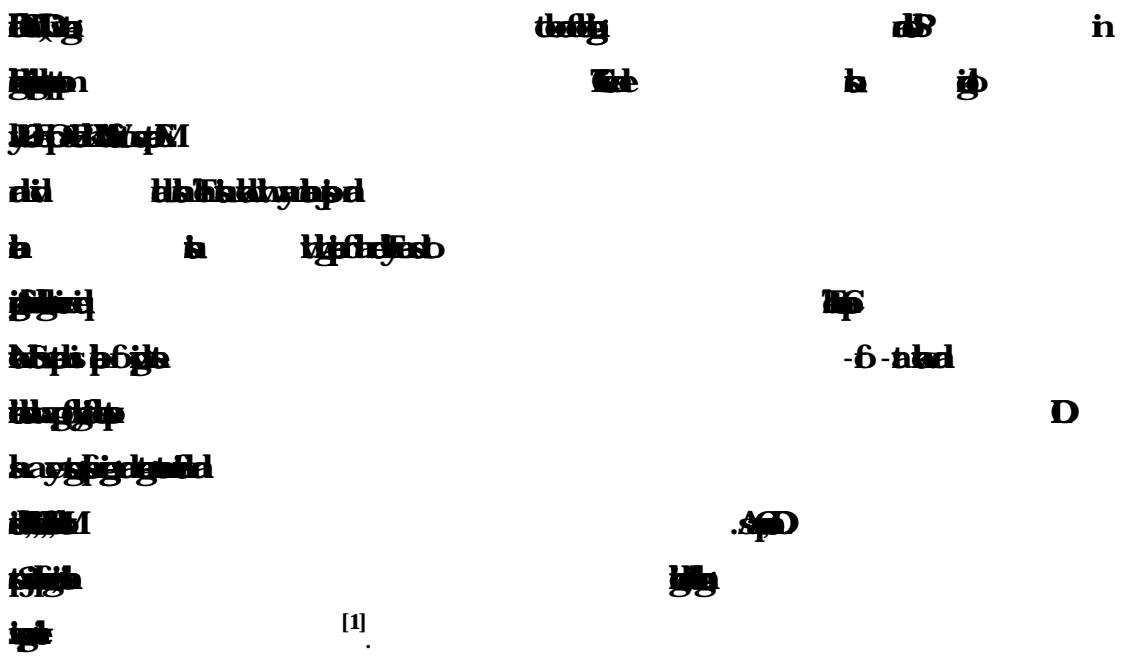

# 2.2Product and Market Situation

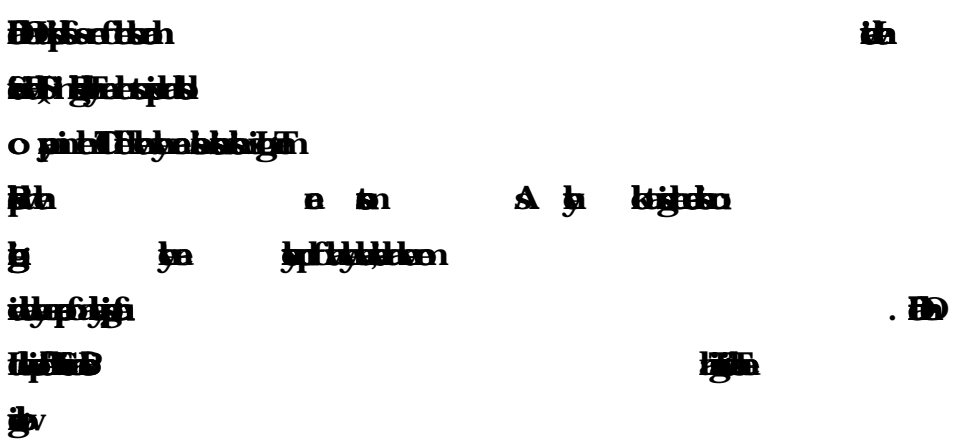

#### $\triangleright$  IT Services

- **Corpate Inter S olutin** • **Security solutin.** • **Domain registaon and web hosting.** • **While** • **Open source aplicton solutin.** • **Inter S ervic P rovide** • **Stae of the Art Dat Centrs.** • **HV** -EX • **Dat Conectivy, Dat centr & Co -Locatin.** • **DNS Serv solutin, Mail Serv Solutin.** • **And Al computer acesori** 
	- **Profesinal course and traings:**

> Professional Training Services

- **ISP Setup and adminstrao using Linux.**
- **ISP Setup and Adminstrao using MikroT ik.**
- **Web site Devlopmnt with Jomla.**
- **PH and MYSQL for Websit Devlopmnt.**
- **E-comer & Open source Jomla Virtue Mart.**
- **Red Hat Certifd Security Specialst (RHCS).** N
- **Red Hat Certifd Engier (RHCE).**

# 2.3 Target Groups

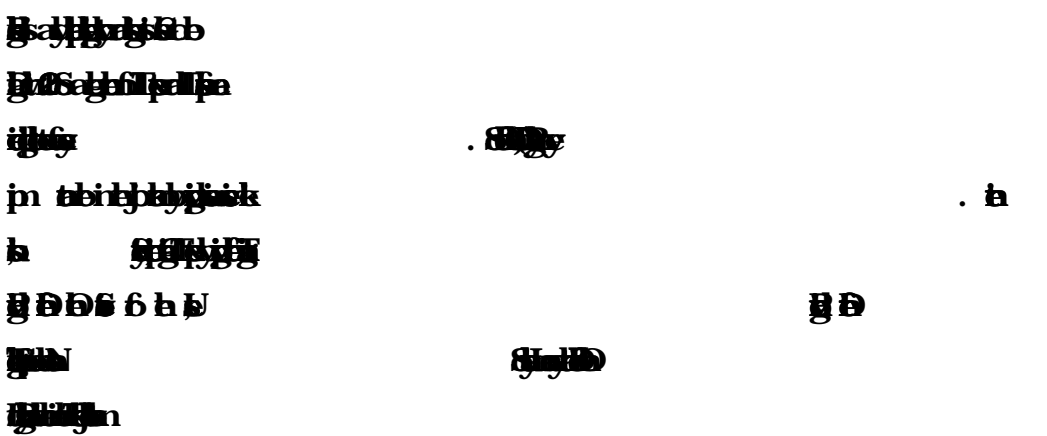

### 2.4 SWOT Analysis

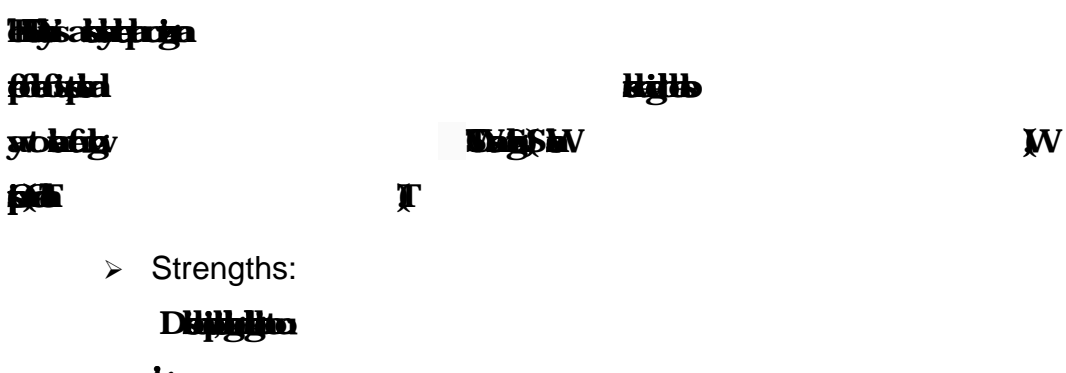

- $\mathbf{B}$  $\checkmark$  **Point √ 跡**
- $\checkmark$  **Health**
- $\checkmark$
- Weaknesses:

# **Oportunies are extrnal atrcive factors tha repsnt reason our**

### **busi**

- **New entras understima levs of exprtis ned to survie the** 
	- $\mathbf{m}$
- **Les interaol trafic**
- **High fares**
- $\checkmark$
- > Opportunities:
	- $\checkmark$
	- **Betr Policy**
	- $\checkmark$  is served as
	- **Have an oprtuniy to grow and expand throug country**
	- **√ 脑** 
		- **Betr traing progams**

 $\triangleright$  Threats:

| $\checkmark$ in $\mathbf{F}$ . | <b>Malgtoine</b> |
|--------------------------------|------------------|
| <b>HAMAGH</b>                  |                  |
| 其 · ——编m                       |                  |
| √ <b>lithekîskele</b> n        |                  |
| ь                              |                  |

2.5 Organizational Structure

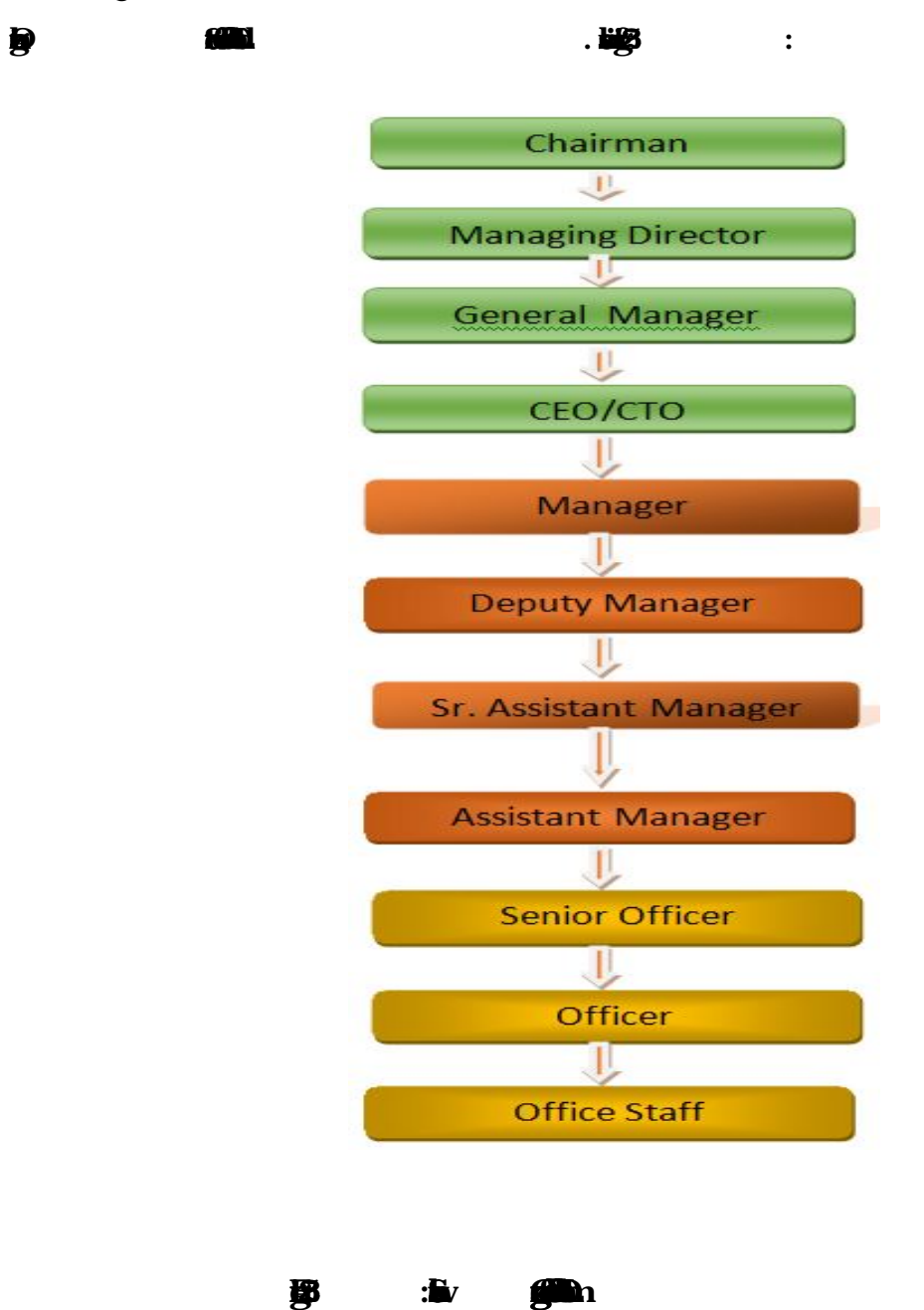

### CHAPTER 3

Tasks, Projects and Activities

3.1 Daily Task and Activities

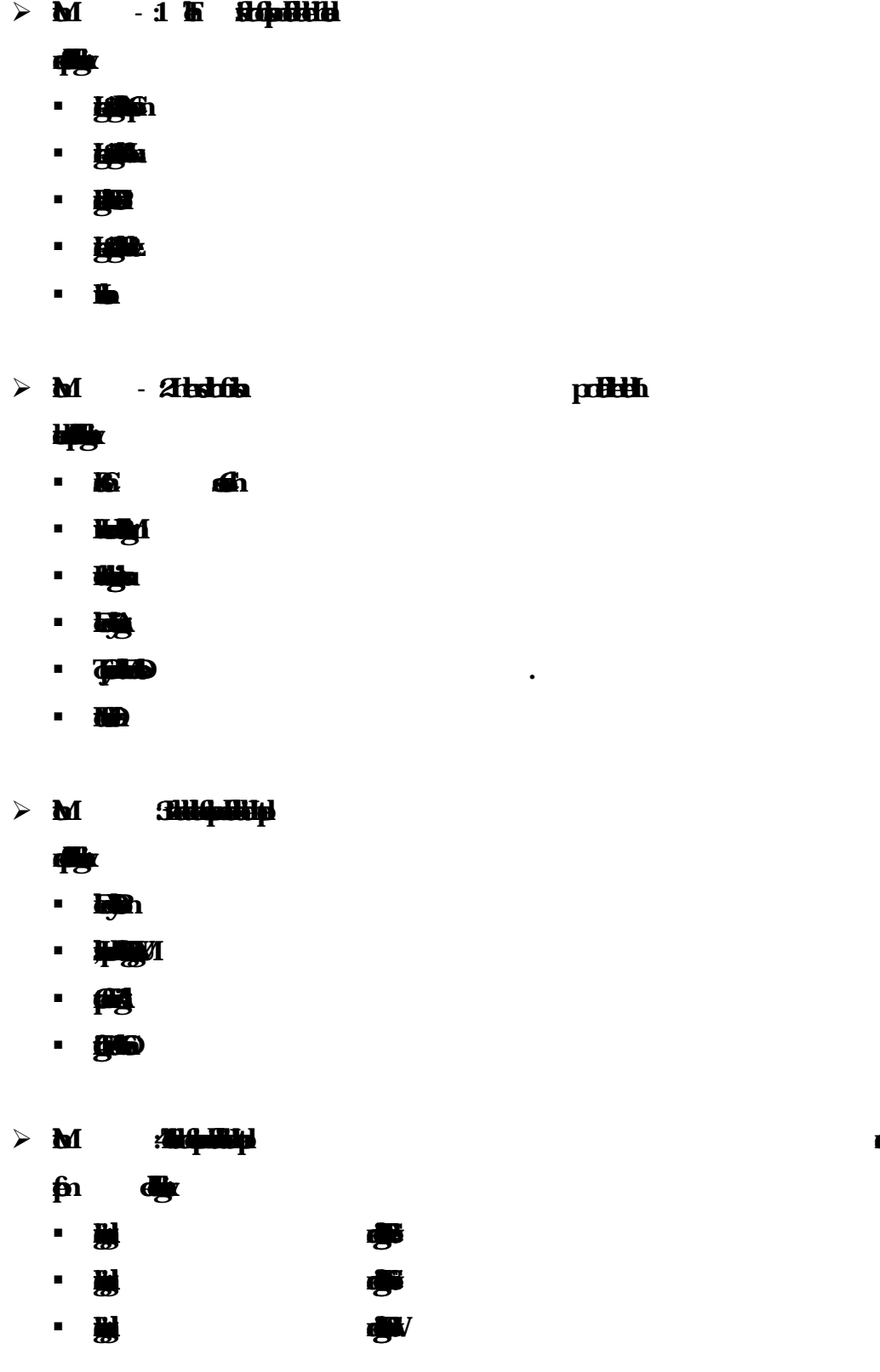

 **Learnig,understaing and configur DNS Serv. Learnig,understaing and configur MAIL Serv. Learnig,understaing and configur Nagios Serv.**  $\blacksquare$ **Backup and Monita Mikro -Tik**

# 3.2 Events and Activities

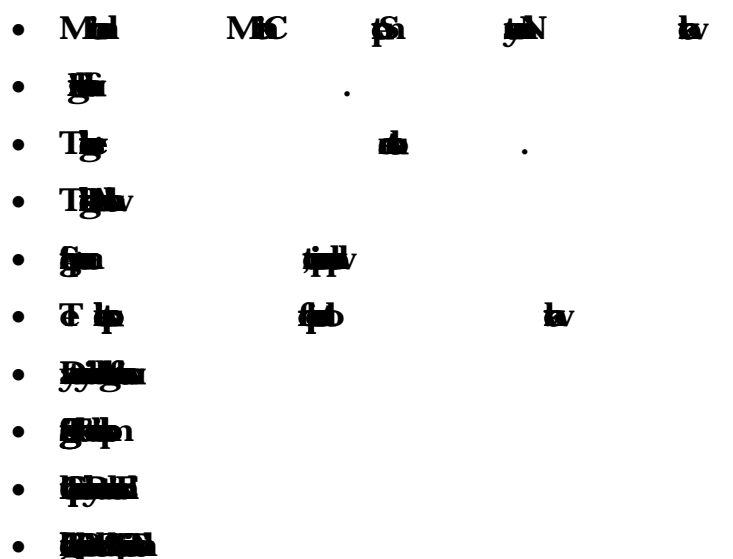

# 3.3 Project Task and Activities

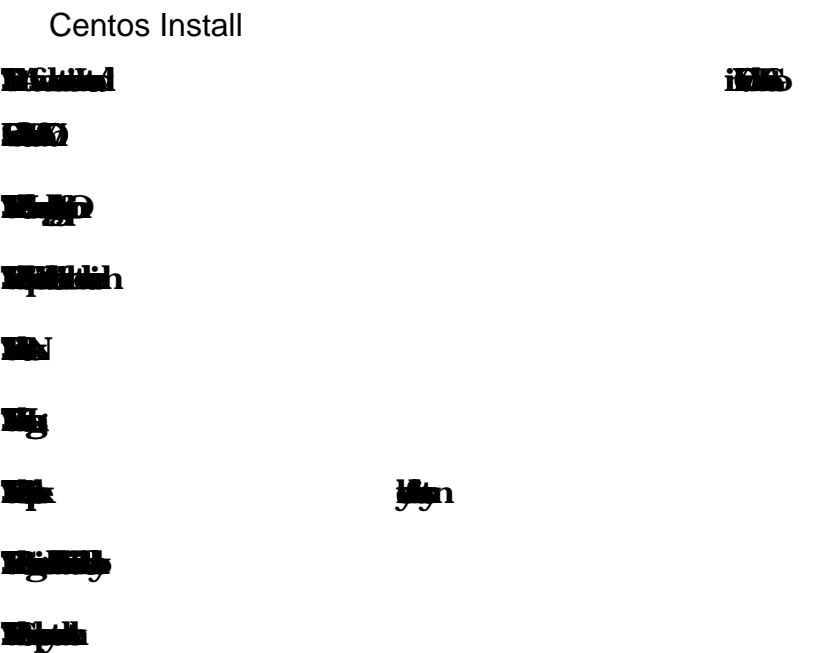

#### $\mathbf{S}$

#### **STEP 10: Selct Nearst Time Zone**

#### **STEP 1: Give a rot pasword**

3.4.1 CreateLinux Partition

#### **For Instalof Linux we have to creat at least 3 partions rot (/), bot, and swap.**

• Root Partition: /

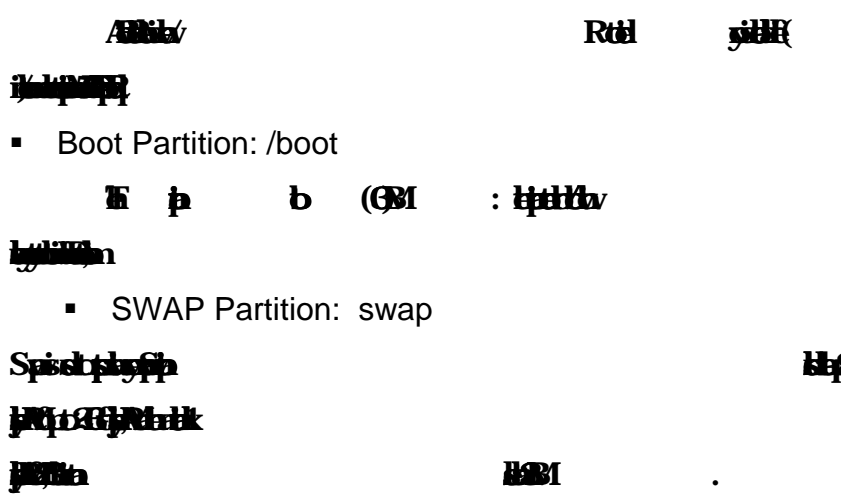

#### ▶ 3.4.2 Linux Run-Level Used by Centos

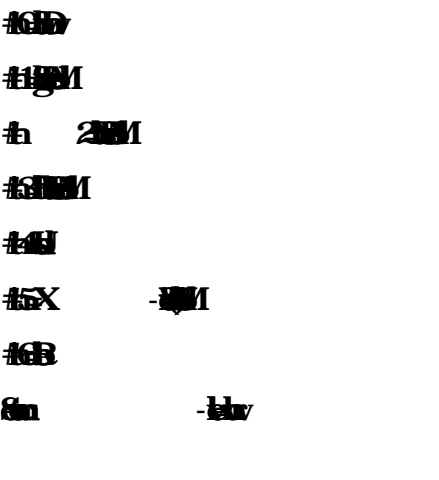

3.4.3 The Basic Command of Linux Centos

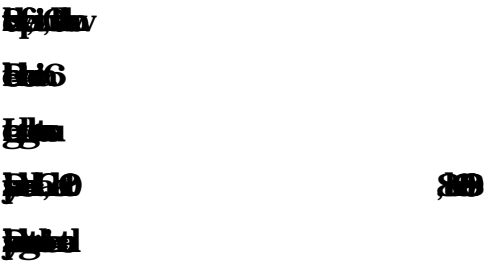

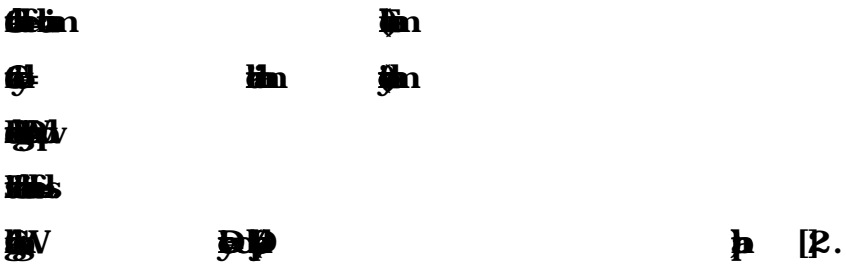

3.4.4 User Create and Password Management

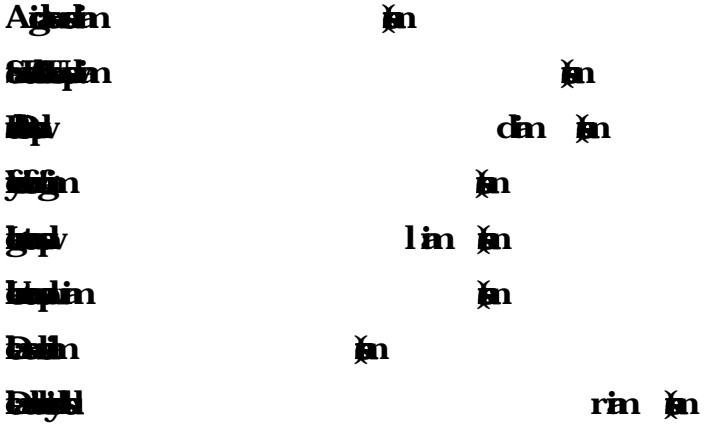

3.4.5 To Know About the Logged In User

 $\mathbf{w}$ **w**

 $\mathbf{w}$ **who**

*<u>kin</u>* 

 $\geq 3.4.6$  To Copy  $\phi$  Move a File

### $G^{\mu\nu}$

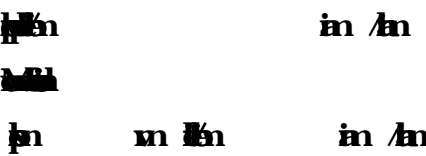

#### $\geq 3.4.7$  Vi Editor

 $T = \frac{1}{2}$  and  $T = \frac{1}{2}$  and  $T = \frac{1}{2}$  and  $T = \frac{1}{2}$  and  $T = \frac{1}{2}$  and  $T = \frac{1}{2}$  and  $T = \frac{1}{2}$  and  $T = \frac{1}{2}$  and  $T = \frac{1}{2}$  and  $T = \frac{1}{2}$  and  $T = \frac{1}{2}$  and  $T = \frac{1}{2}$  and  $T = \frac{1}{2}$  and  $T = \frac{1}{2}$  an **To insert Text = pres a or i To delt the charte = pres x or d To copy line = pres esc key and type 5y to copy 5 line. To pas te = pres p for paste.**  $T$ **Then** 

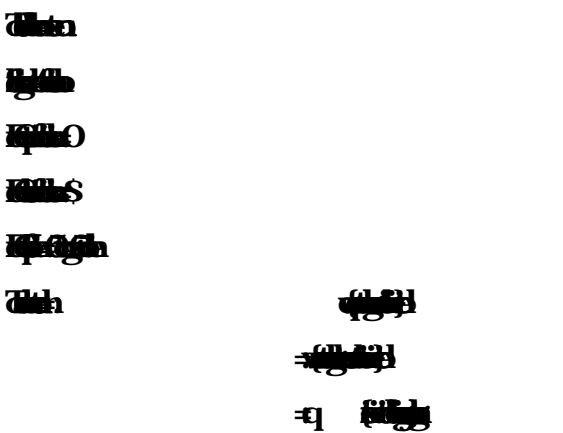

 $\geq$  3.4.8 Install/Update/Remove Packages Centos

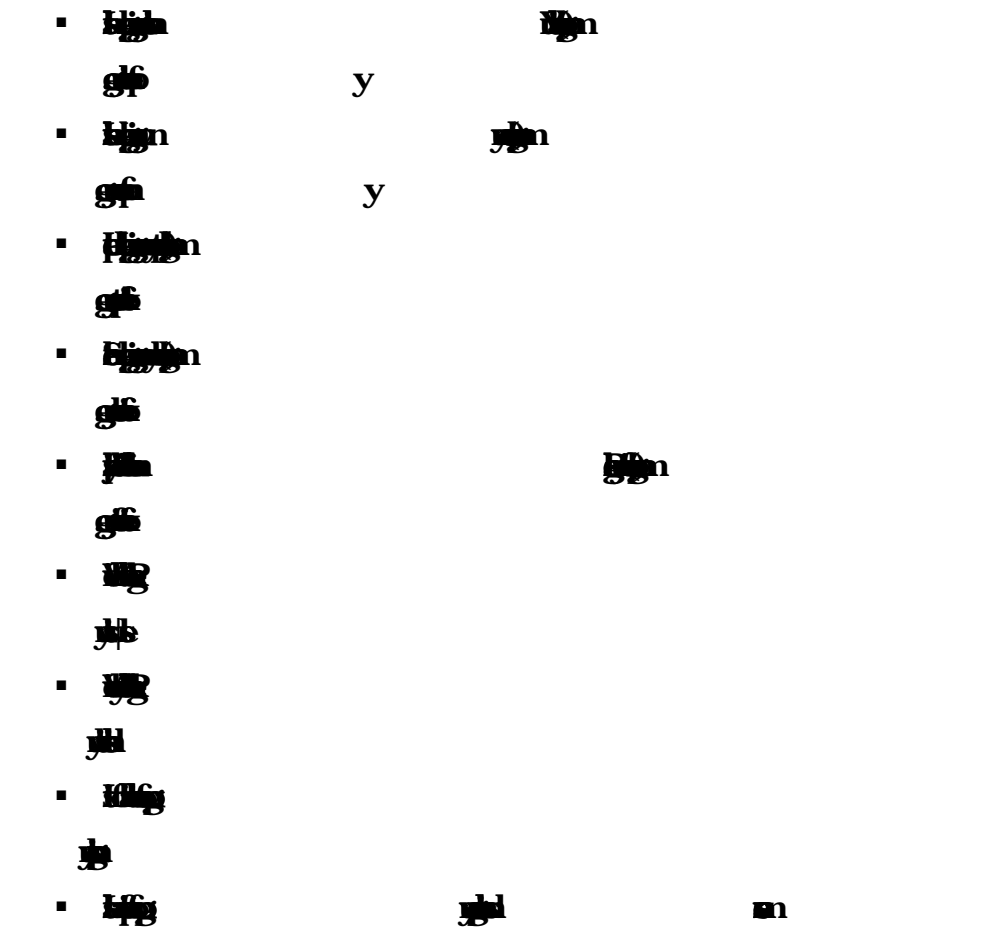

> 3.4.9 How b Add Change Delete ad Display Internet protocol Address on **Centos** 

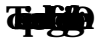

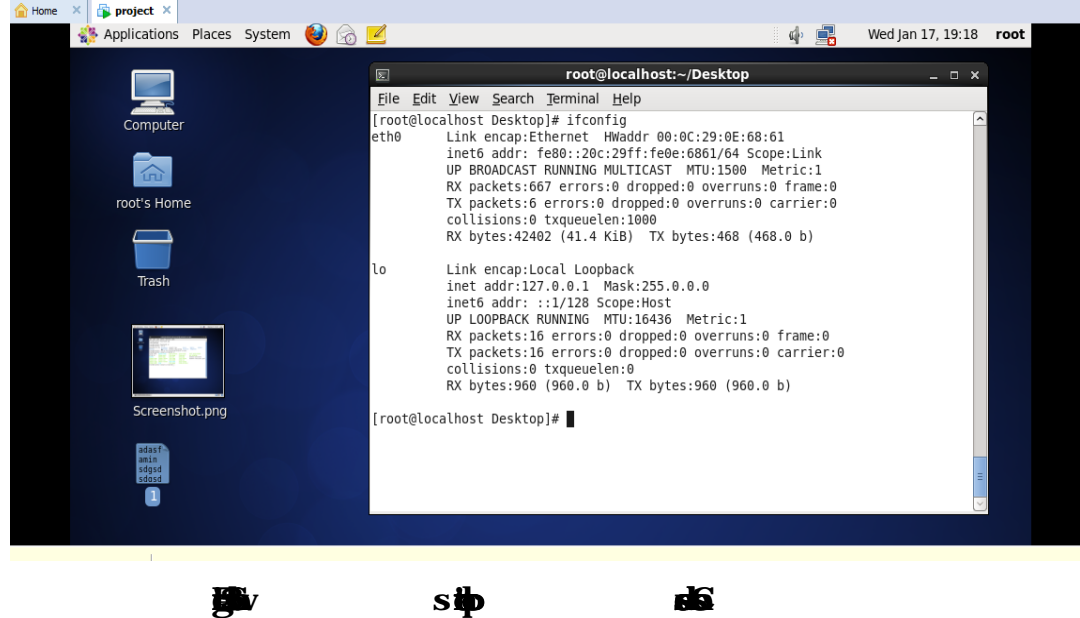

**Mac adres and IP adres in comand ifcong eth0by ShownFigure 3.2** 

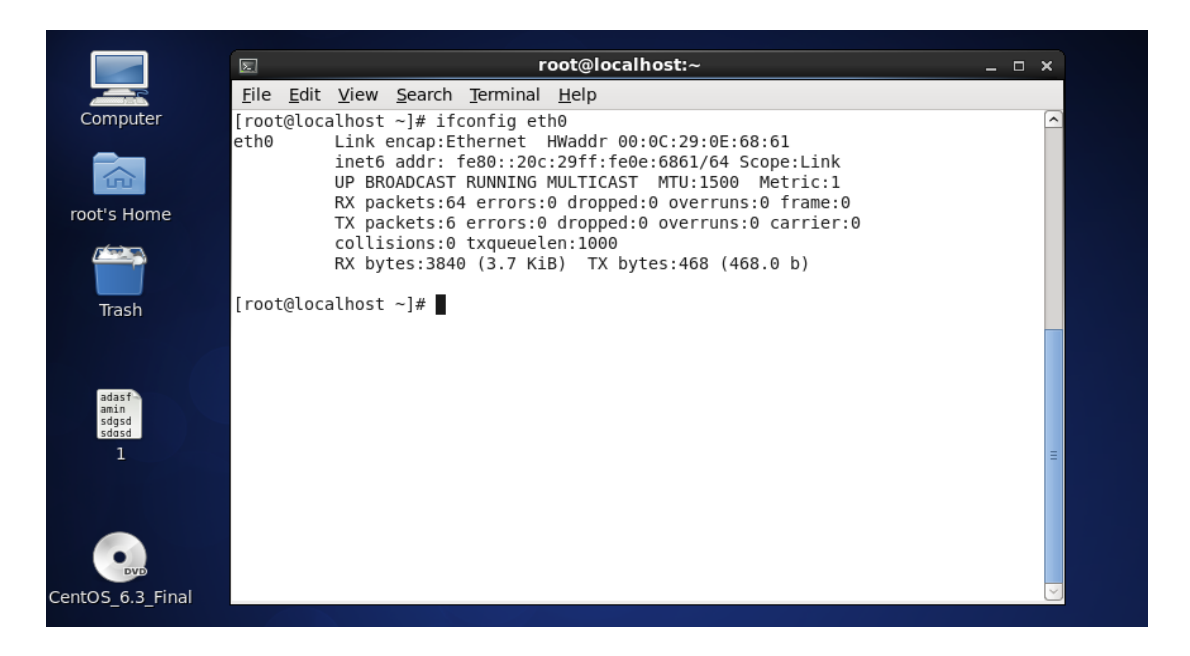

**Figure 3.2: Shows adres in eth port**

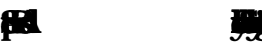

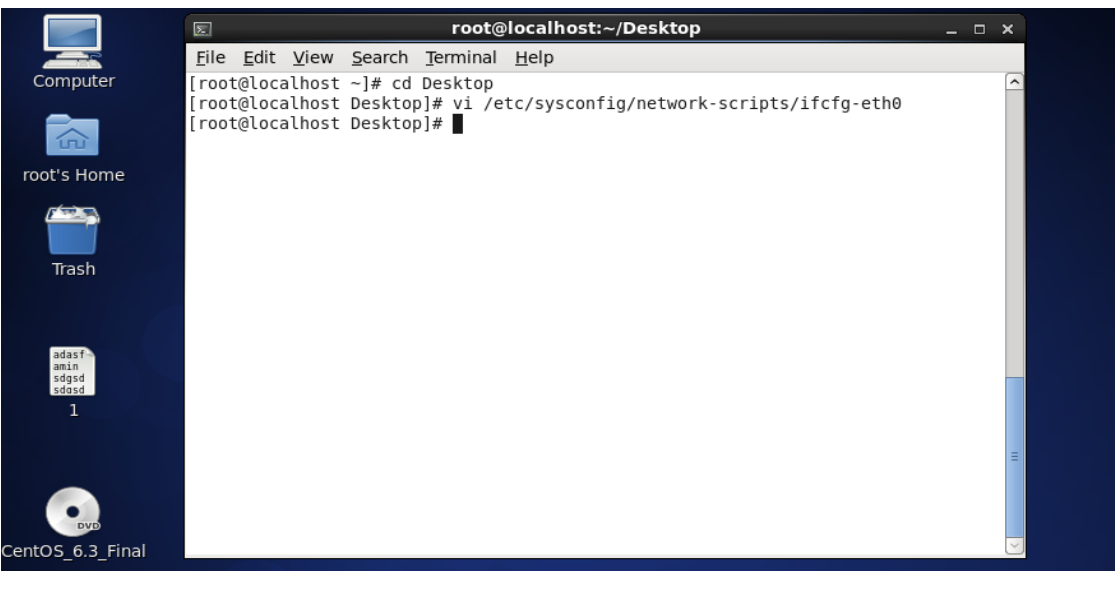

**Figure 3.: Shows set inter protcl adres in eth port permantly Edit ip adres: vi / -etc/syonfig/etwork script/fg -eth0Show figure 3.4**

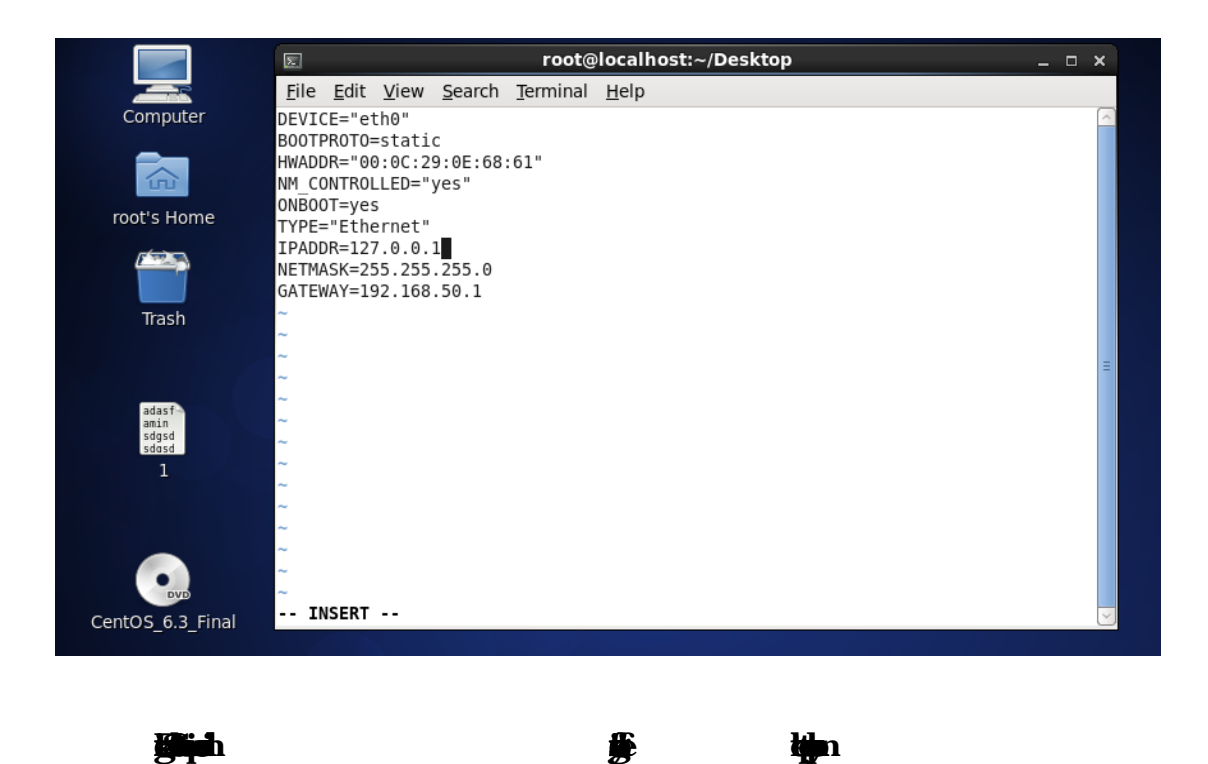

# 3.4.10 Server Configuration

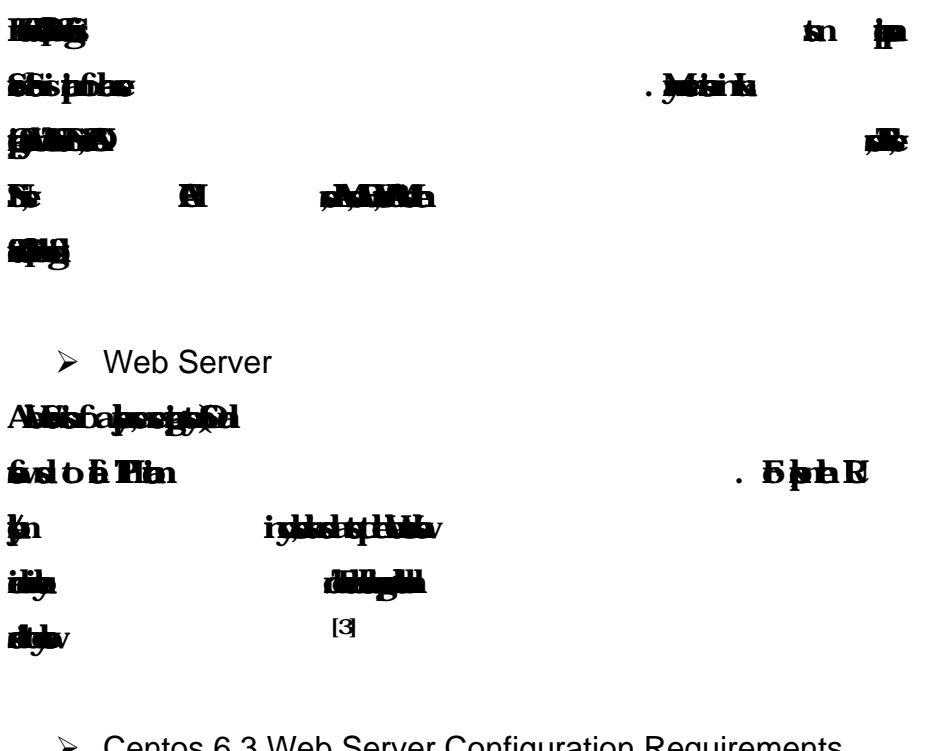

Centos 6.3 Web Server Configuration Requirements

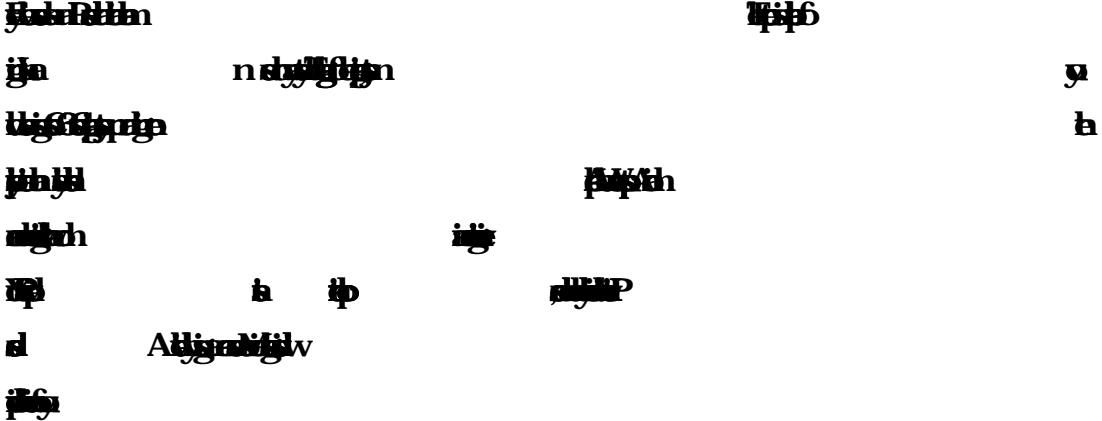

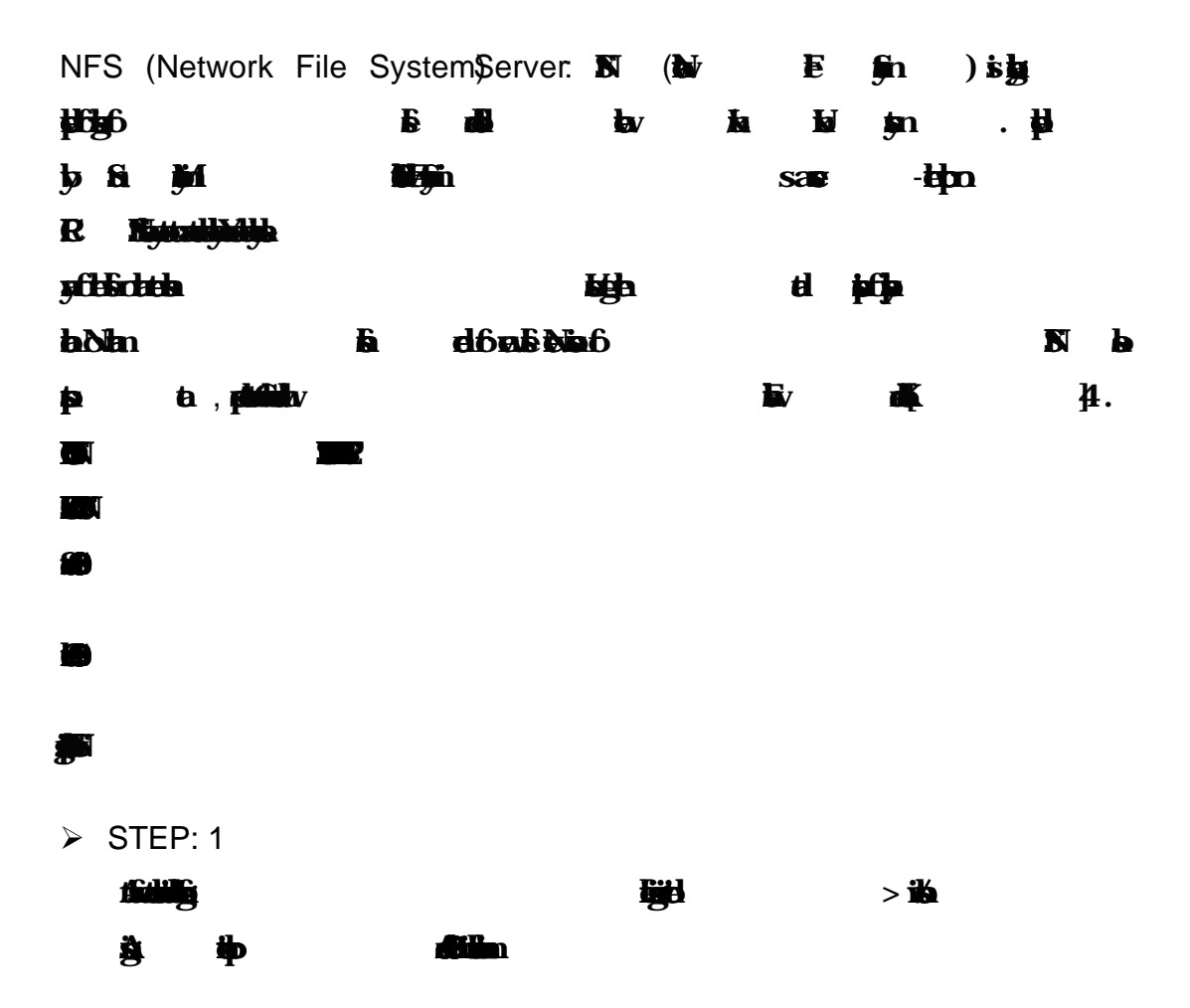

**Shown 3.5:**  $\mathbf{P}$ 

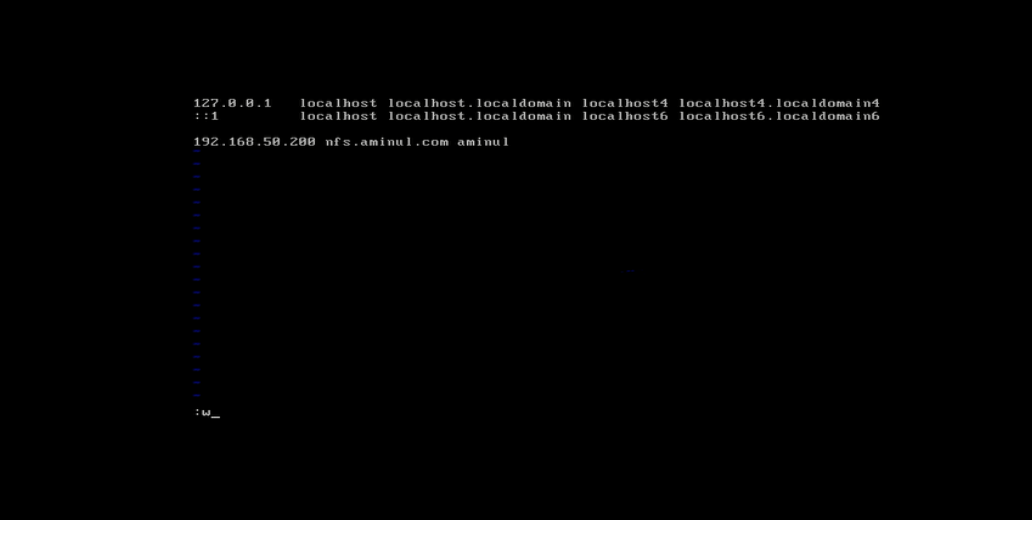

**Figure 3.5: Asign host name**

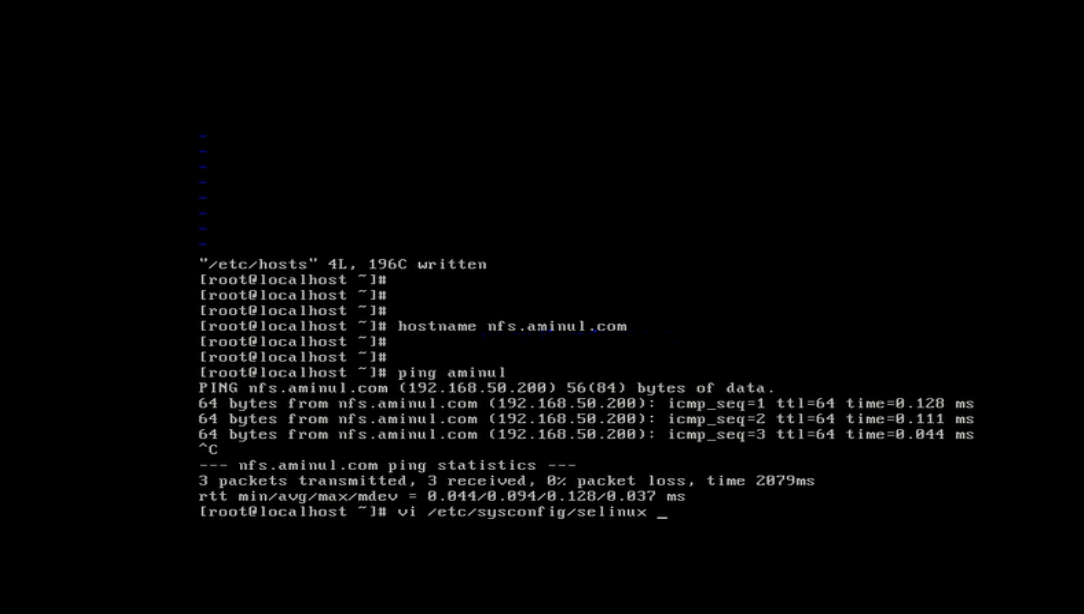

**Figure 3.6:Ping host name**

 $\triangleright$  STEP: 2

**At first instal packge of NFS name bind : yum instal nfs \*- y Ther Show Already instal becaus of its alredy instaled in my p**

**Show n3.7 in instal l nfs in comand yum instal nfs \*- y** 

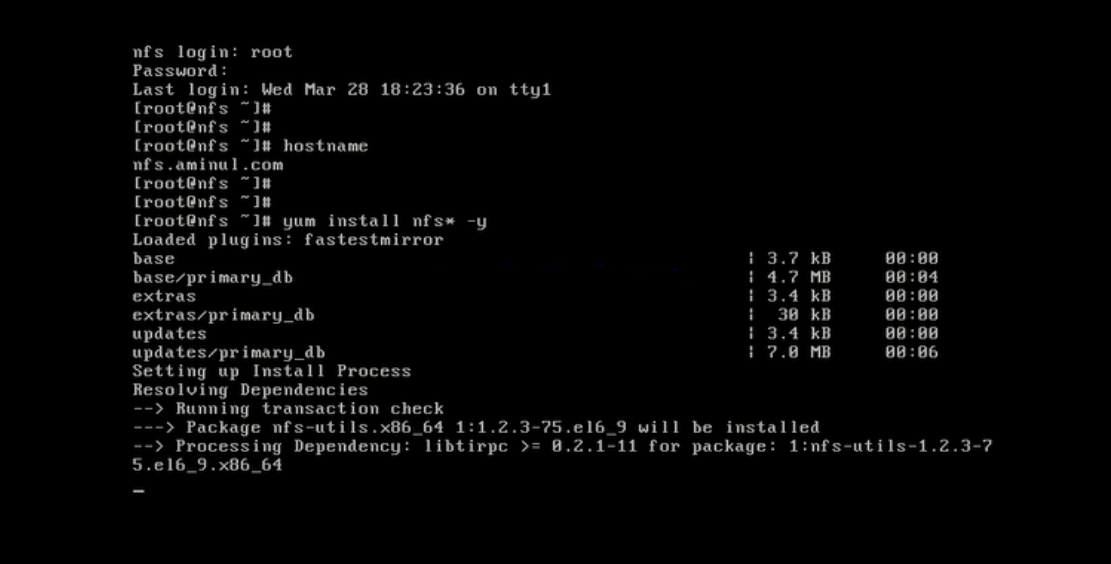

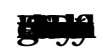

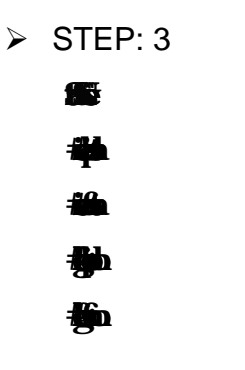

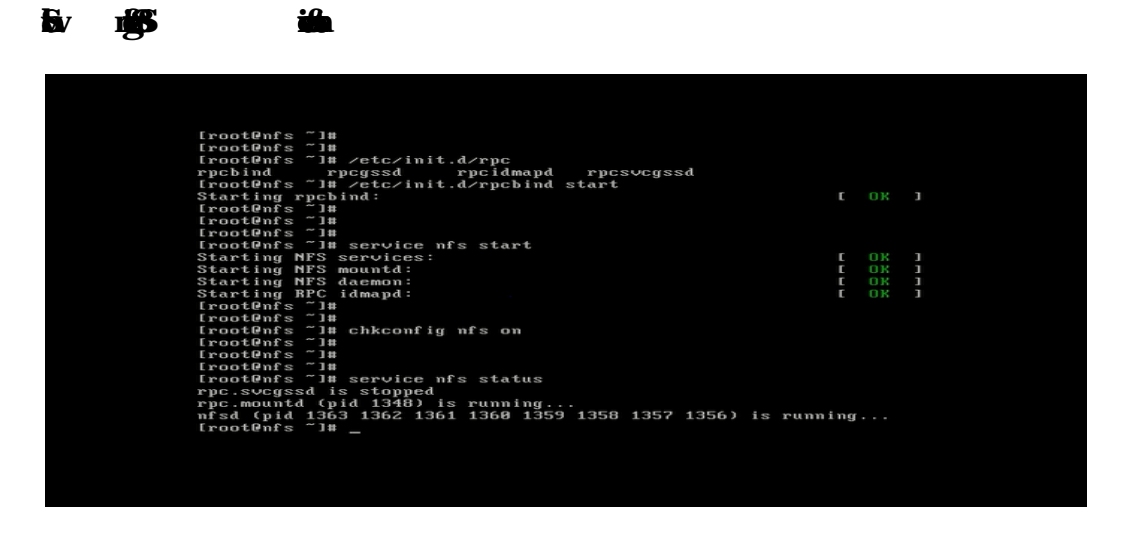

**Figure 3.8: Shows Scren Print nfs servic star.** 

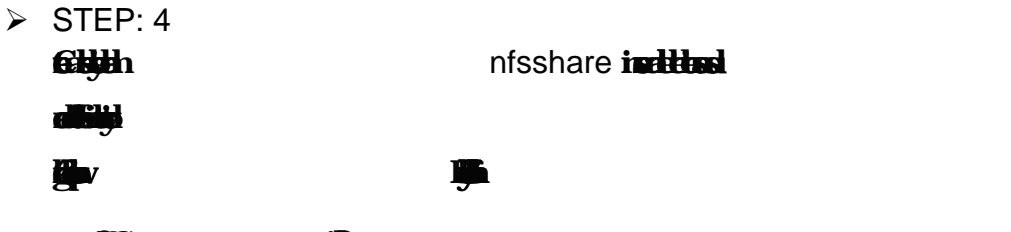

Show<sub>p</sub> ntight director director director director director director director director director director director director director director director director director director director director director director director

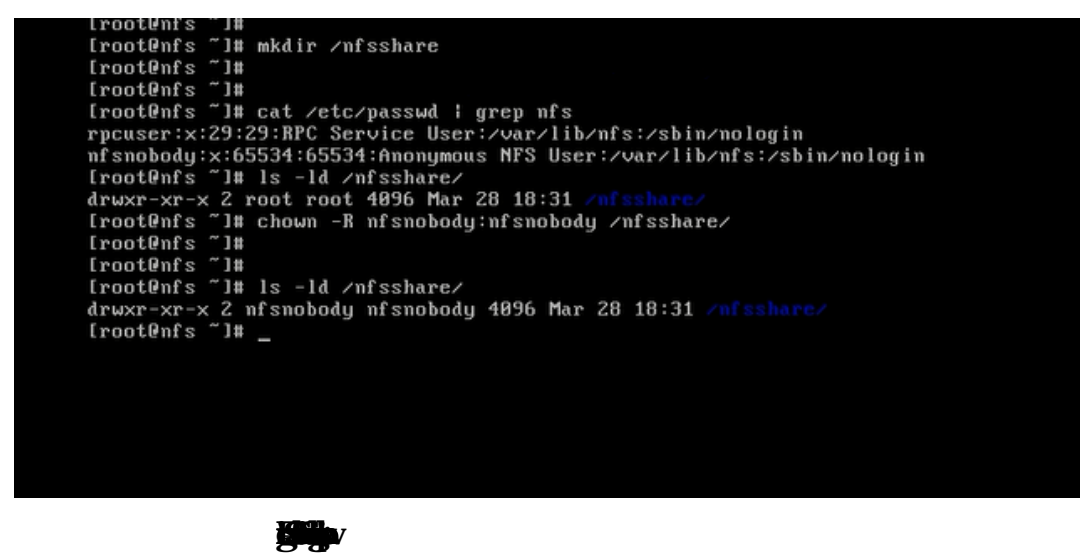

 $\triangleright$  STEP: 5 **Export shared directoy on NFS Serv>i /etcxpor**

**# 8** 

**Show export list and > servic nfs resta**

**Show ngall** r

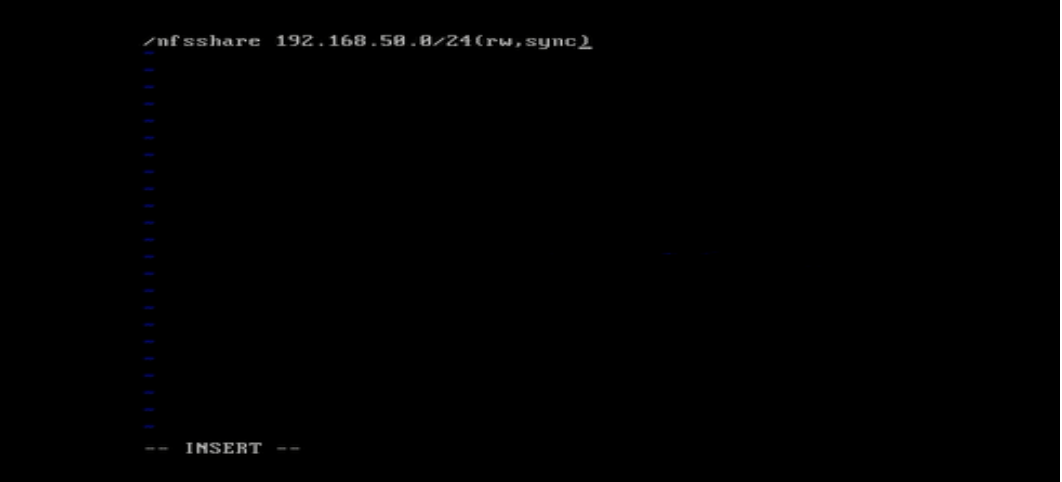

**Figure 3.10: Shows Scren export in nfshare**

**Source 3.145 n** 

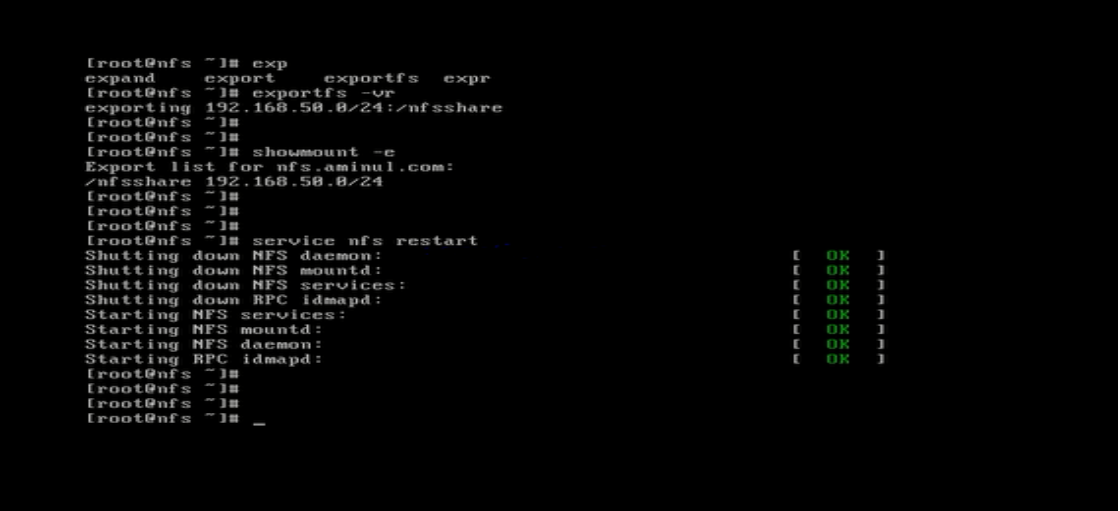

**Figure 3.1: Shows Scren nfs resta**

### $\triangleright$  STEP: 6

**To alow NFS serv to aces from outbnd, got NFS serv sytem and ad** 

**in** 'etc/sysconfig/iptables' **file** 

#### **S**

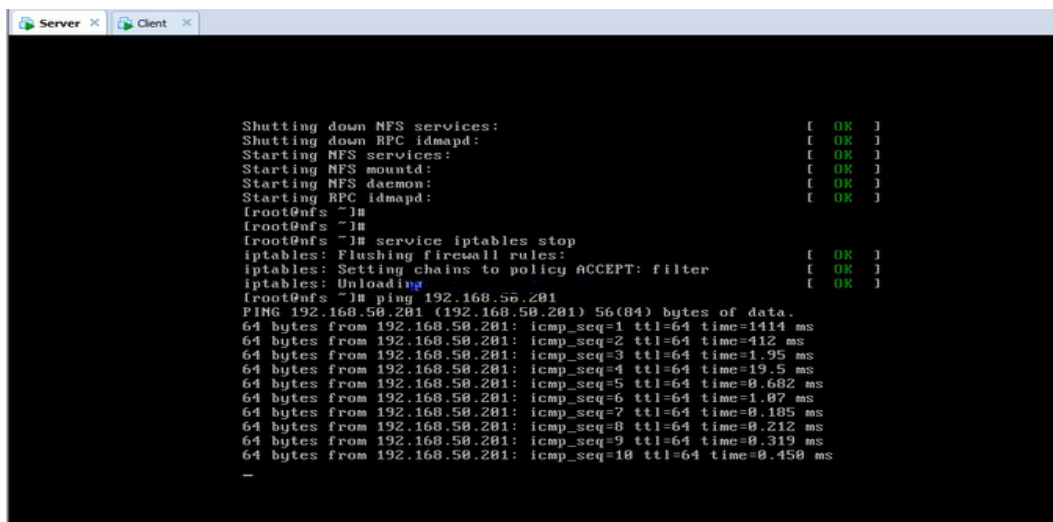

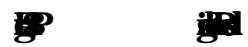

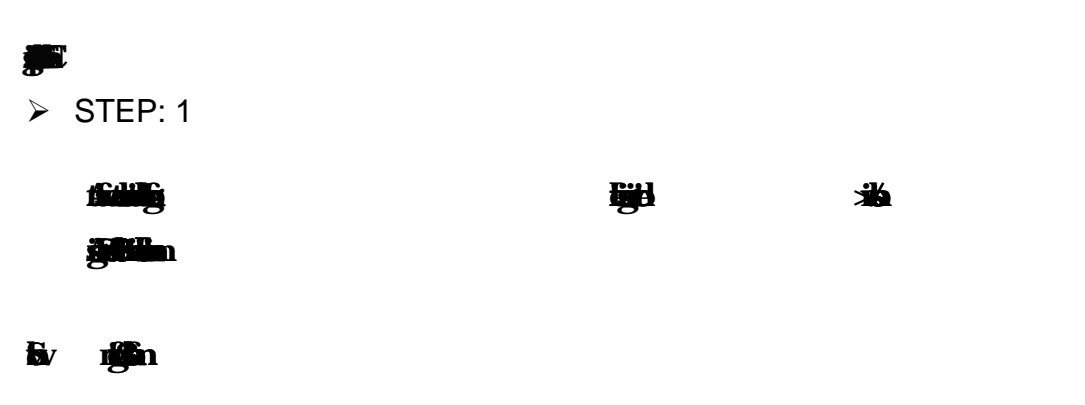

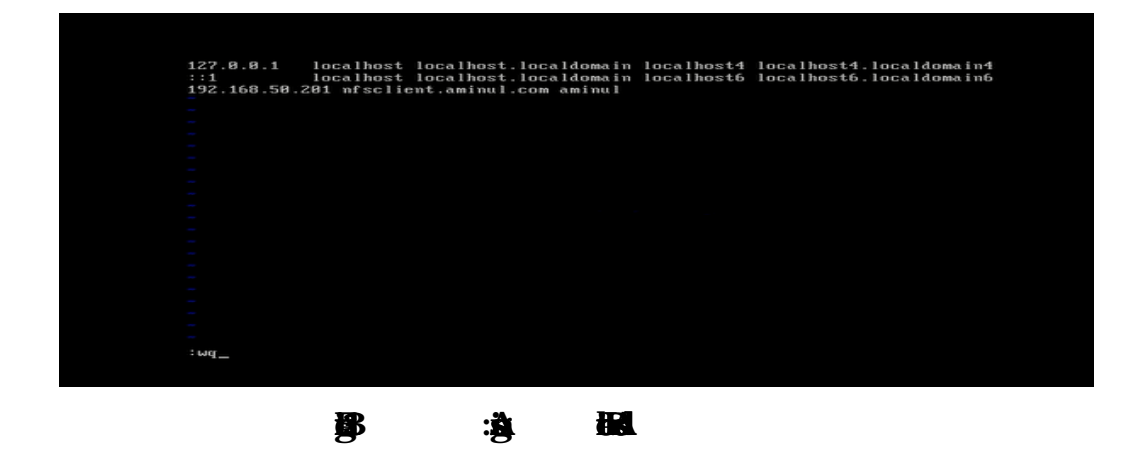

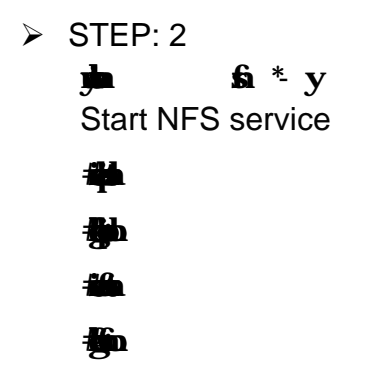

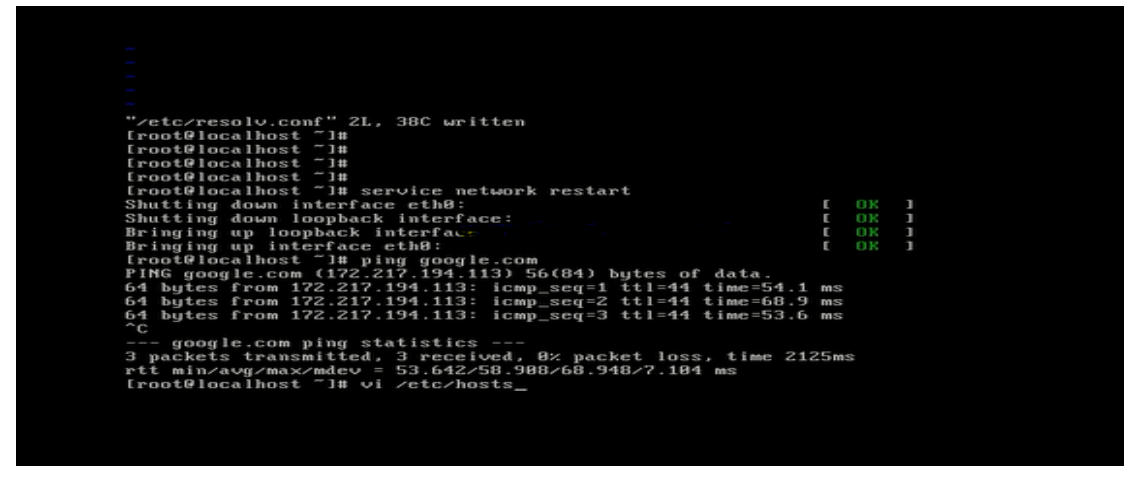

**那 : Service** 

 $\triangleright$  STEP: 3 **Additional in red columns in the following lines shown in the file of the shown in the file of your columns of your**  $\mathbf{F}$ **ign** 

 $\mathbf{E}$ 

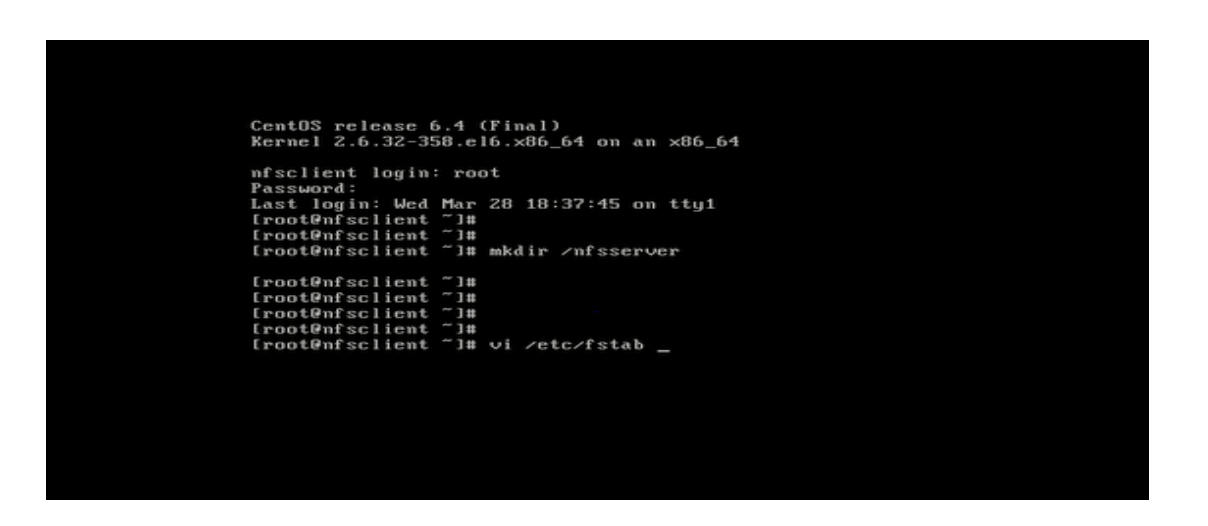

**Figure 3.15: Creat directoy nfserv**

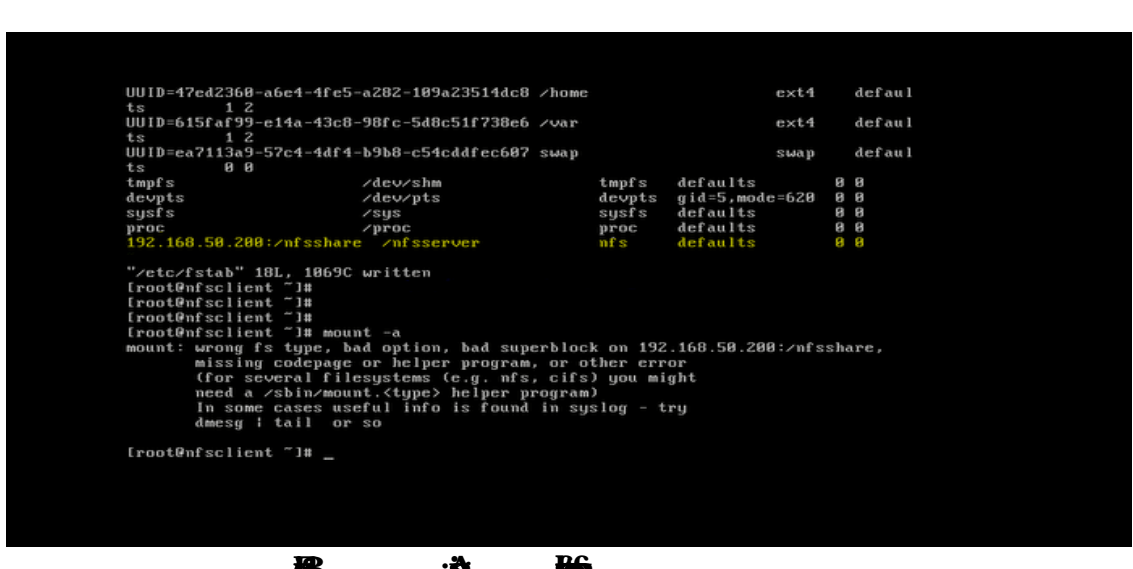

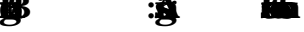

 $\triangleright$  STEP: 4

**Shown f igure 3.1**6 **nfshare to nfserv**

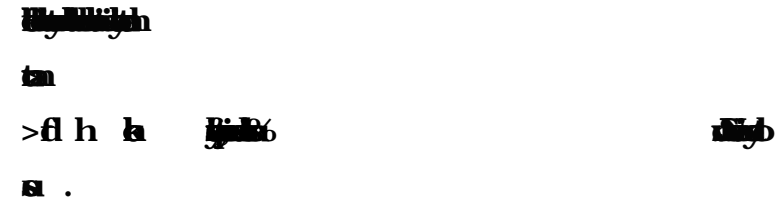

**Show nfigure 3.17 mount - a**

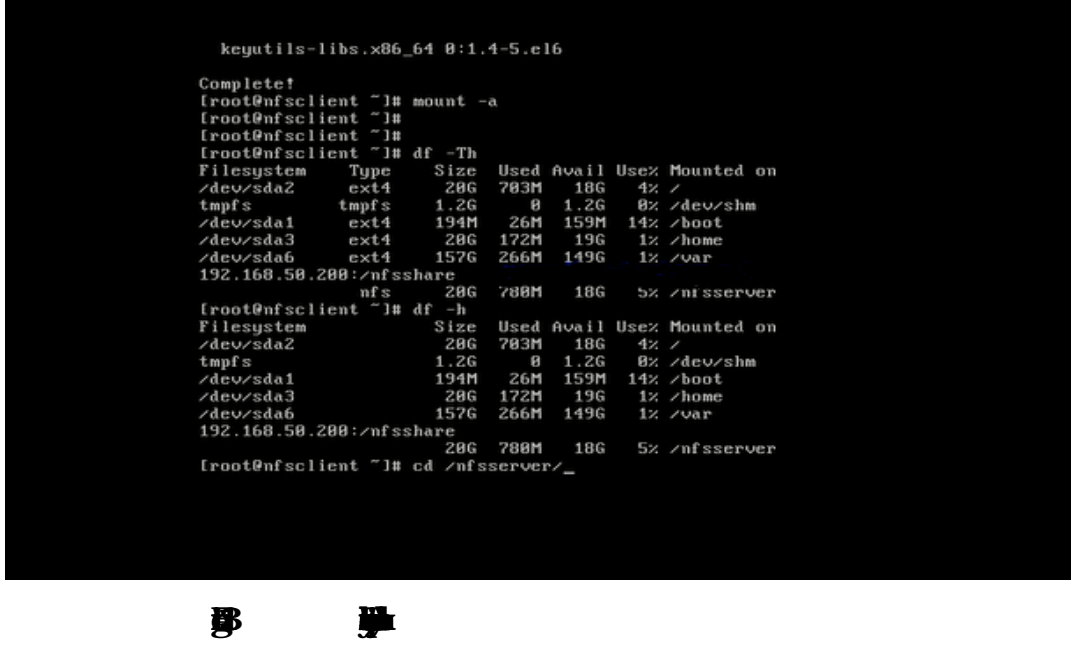

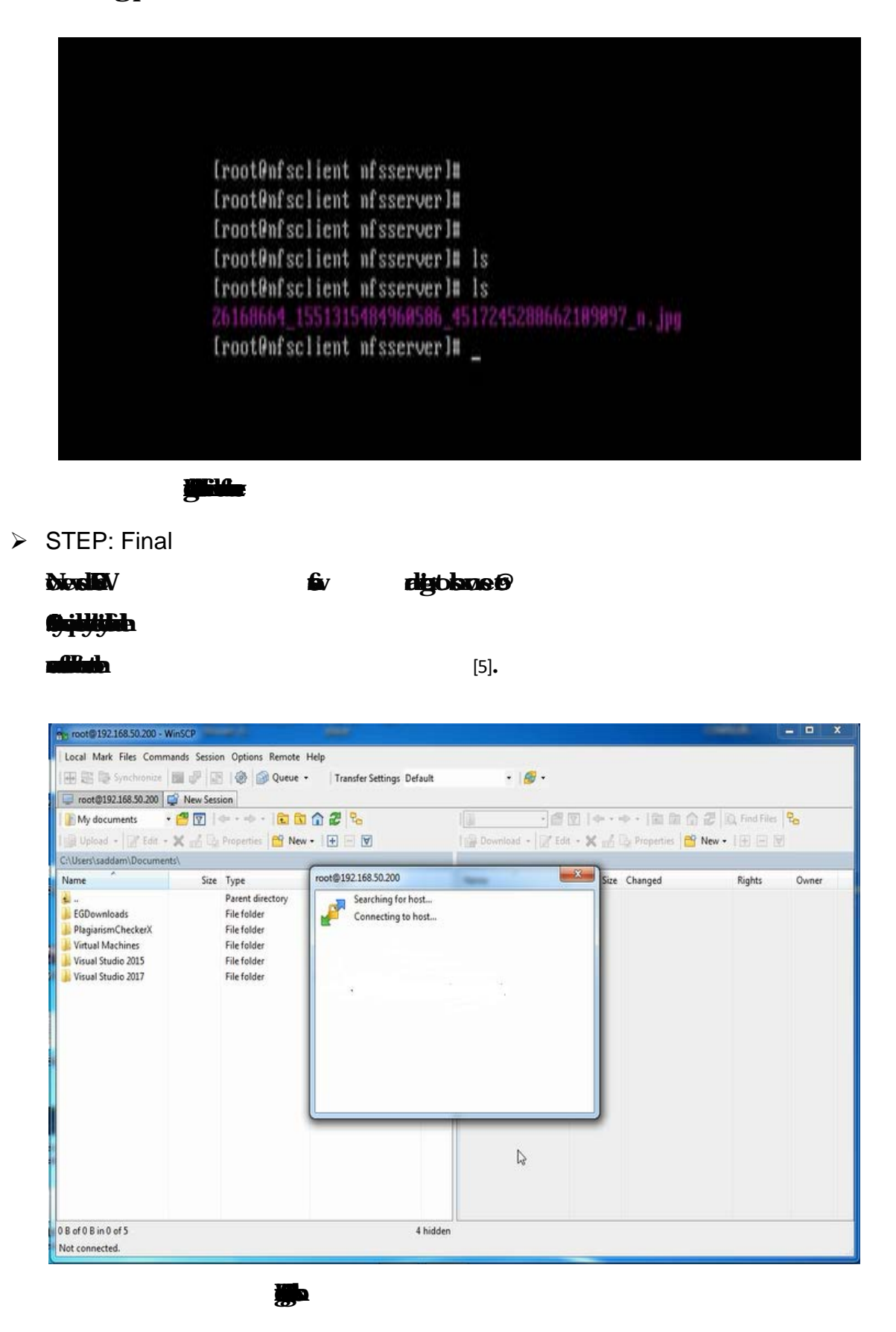

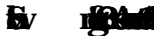

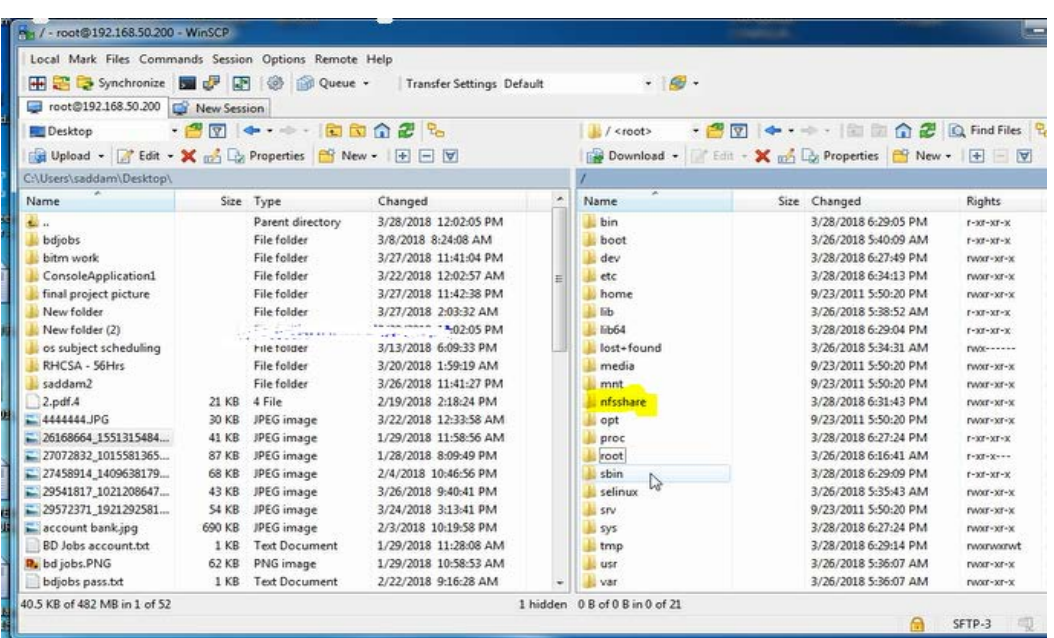

**Show SCP** 

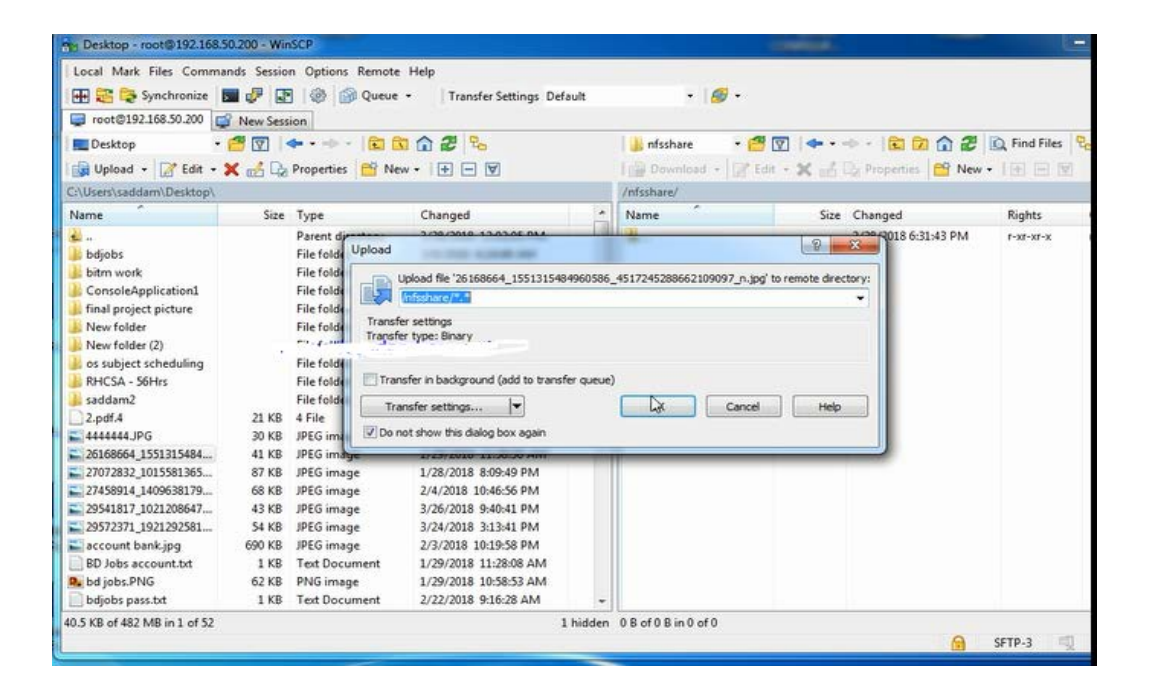

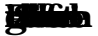

**Figure 3.20:Show the Directoy in serv**

#### Mail Server

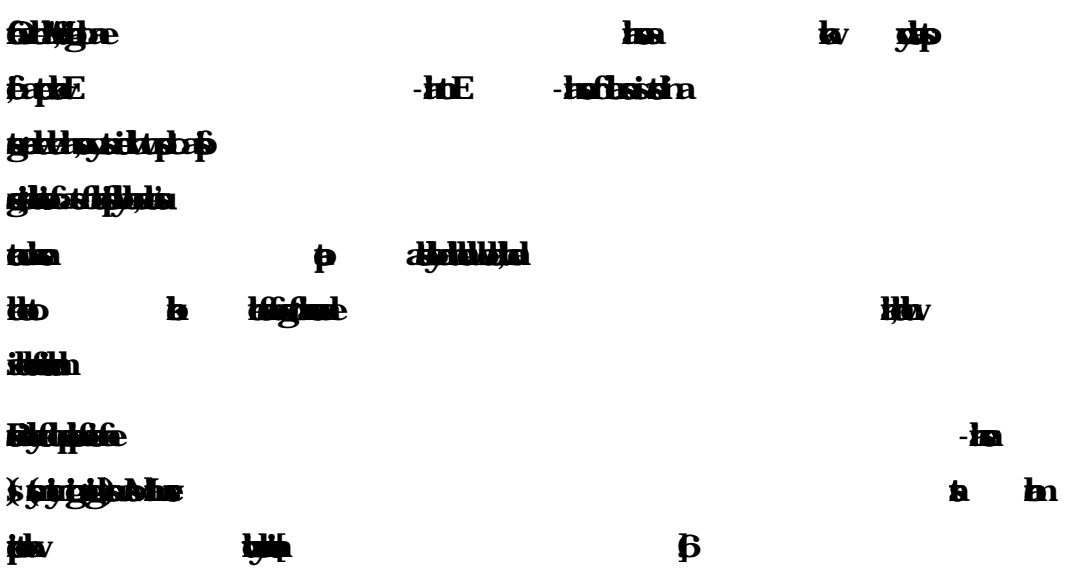

> Mail Server Configuration

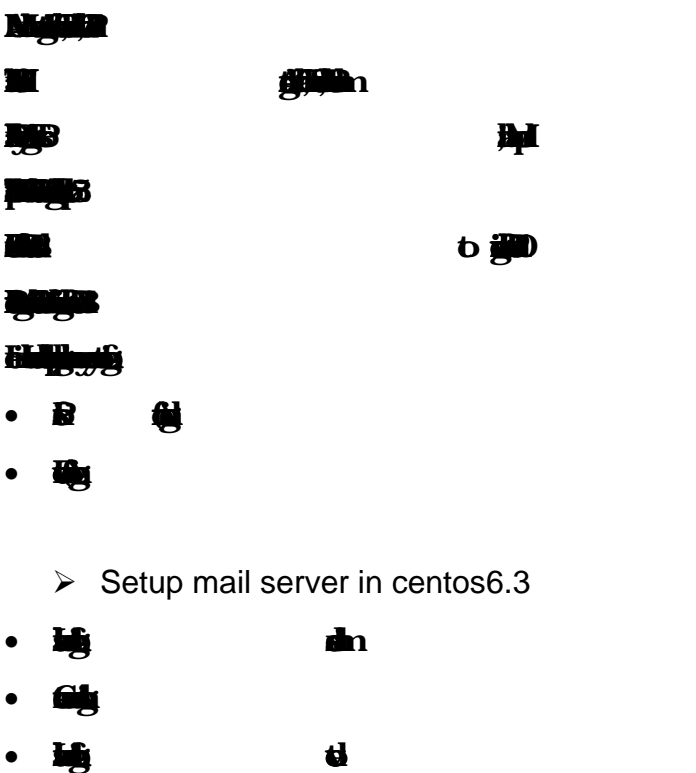

√ Step 1: **Bigniniality for domain to That IP in the /etchos file like: 192.6805 dafoil.cm** Step 2:**Instal send mail by using: yum - y instal send mail .**

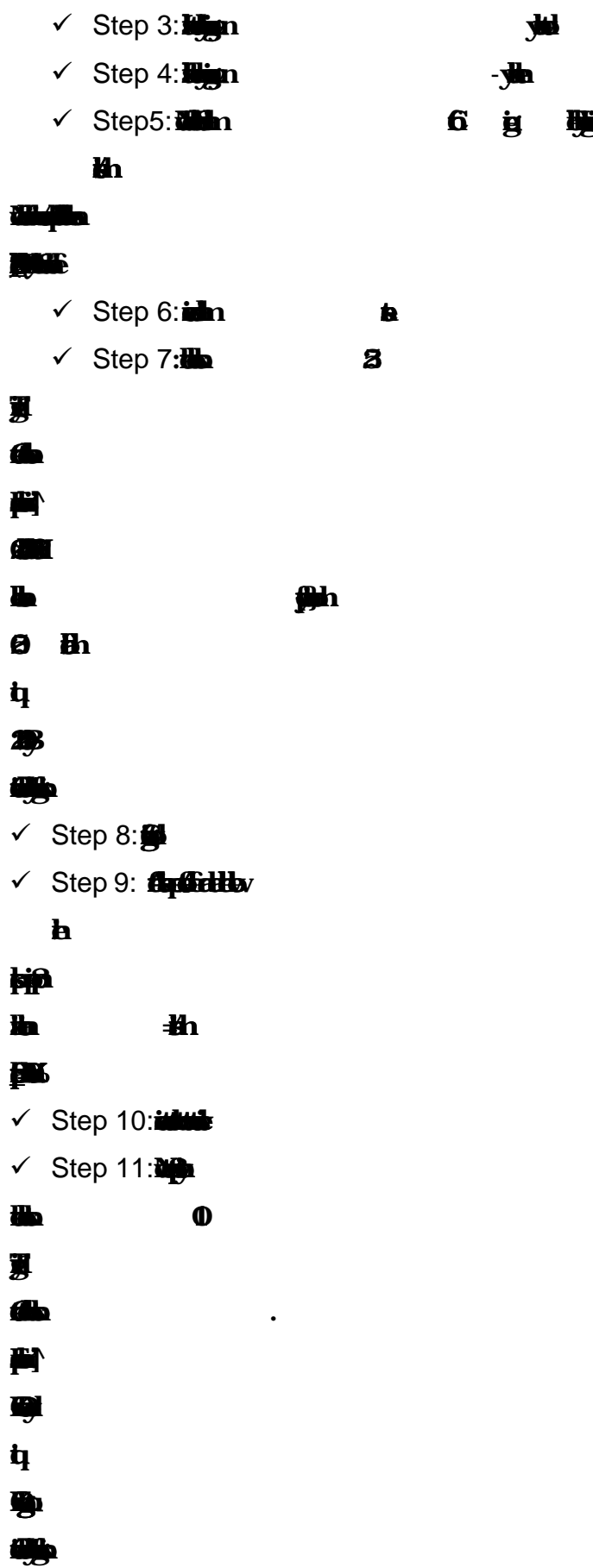

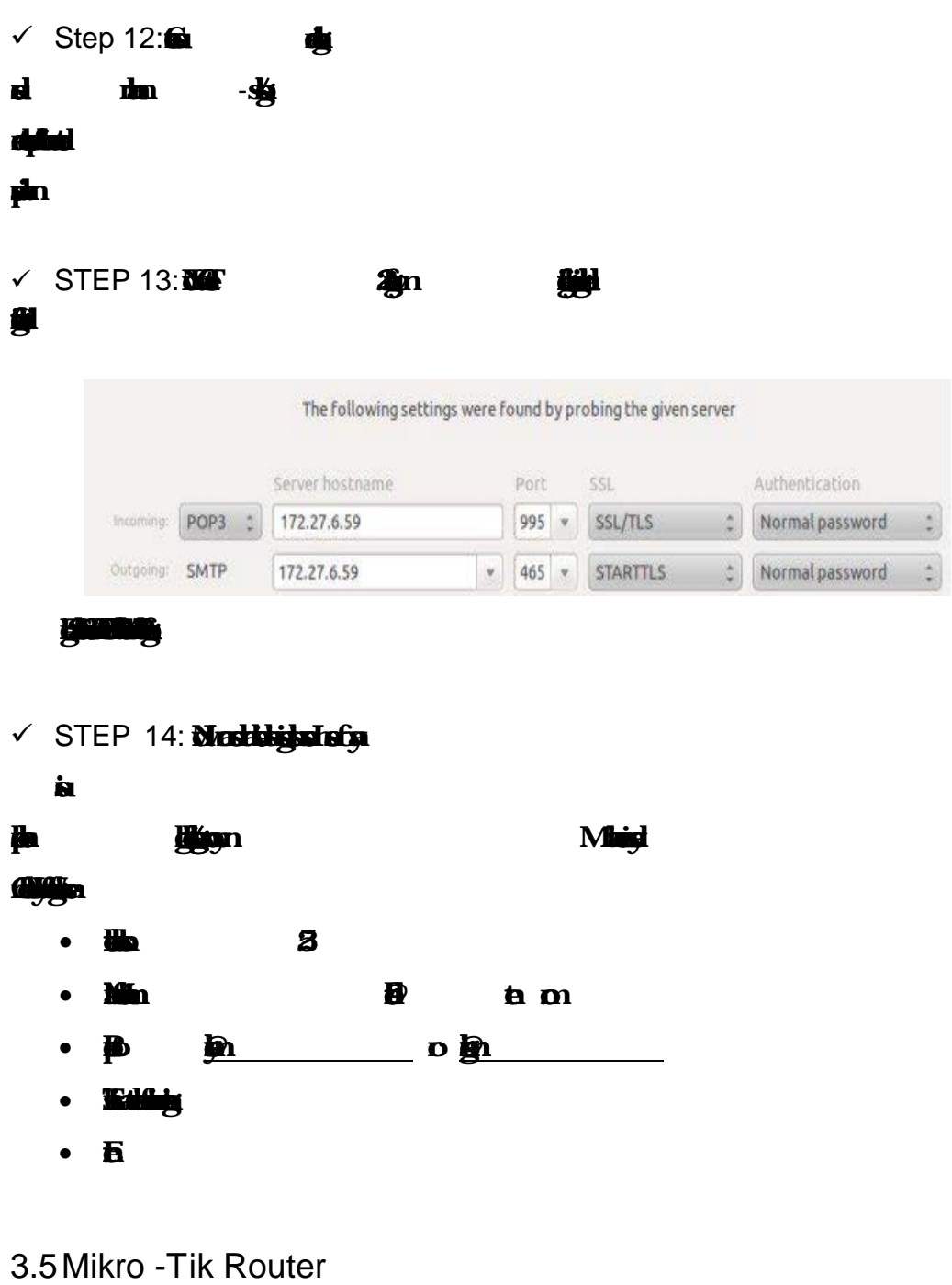

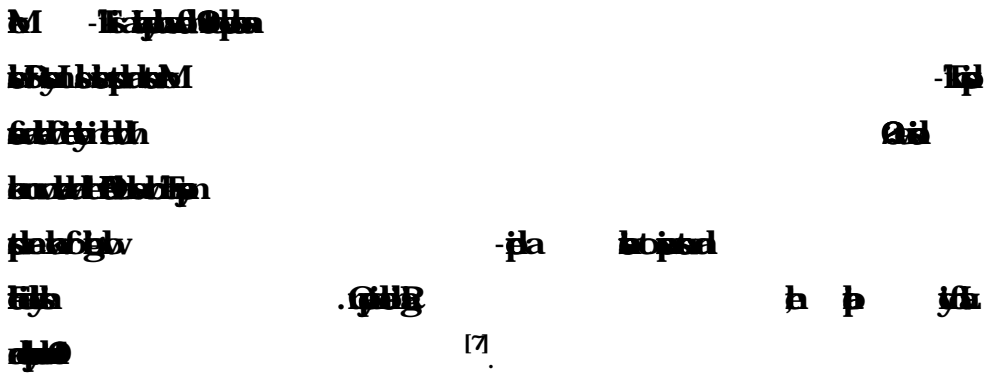

### 3.6 RouterOS

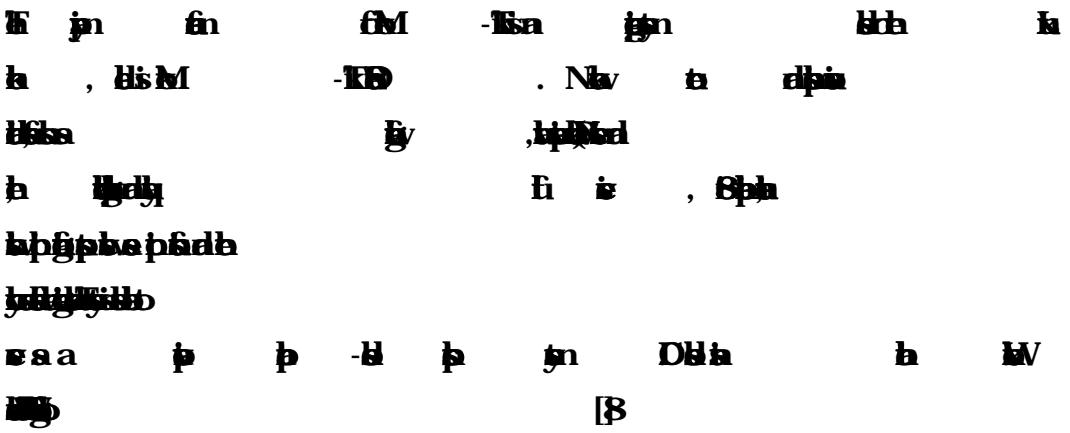

### 3.7 Features

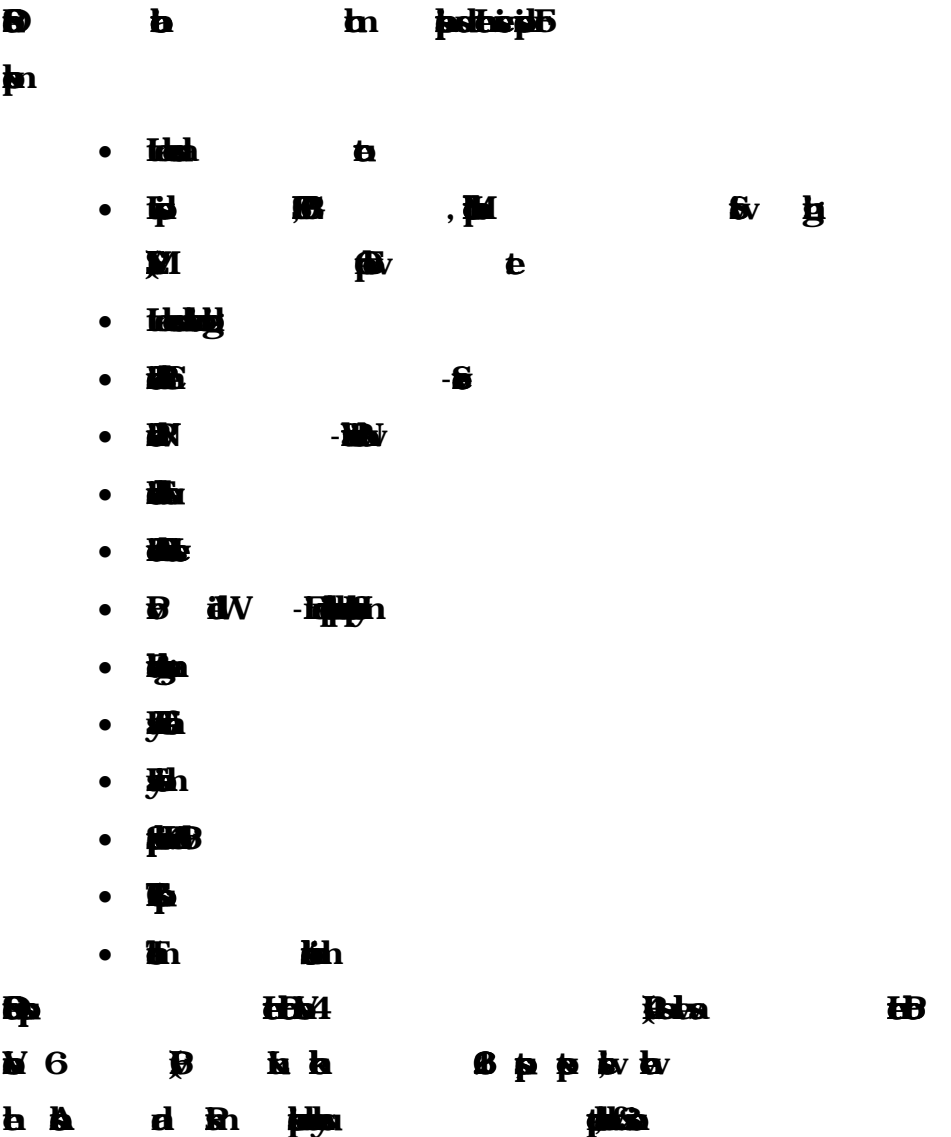

# 3.8Release history

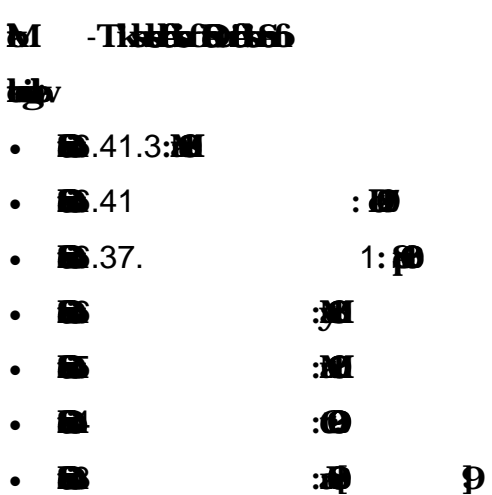

# 3.9Router Board

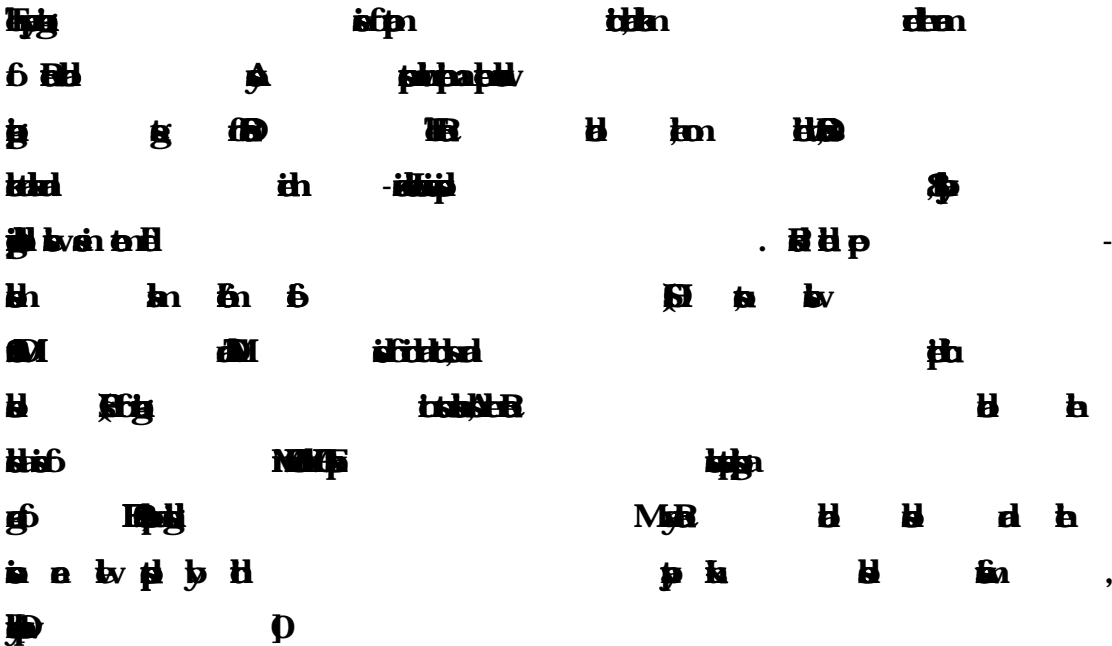

**Show nFigure 3.2: 750G Seris MikroT Router**

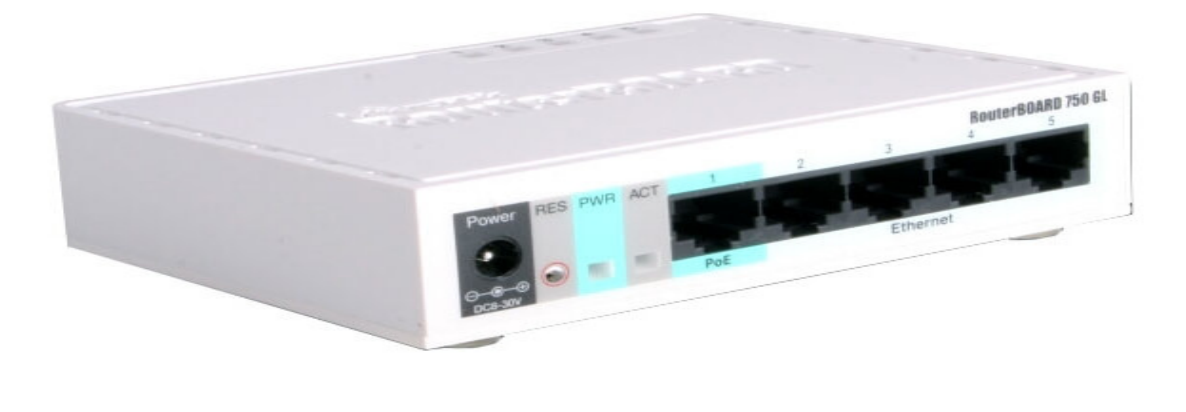

**Figure 3.2: Shows Mikro- Tik Router 750G Seris**

# 3.10Cloud Core Router

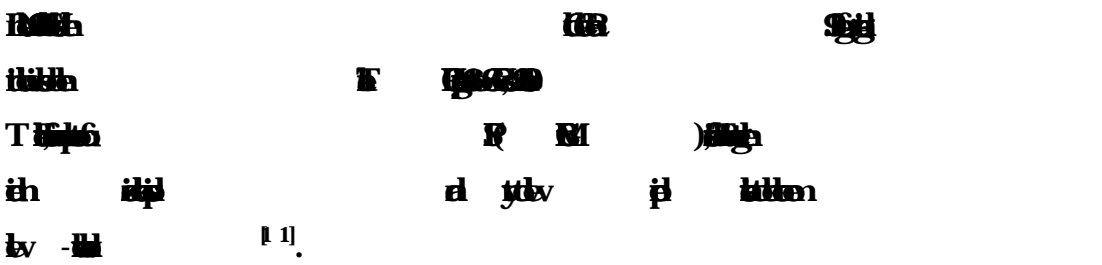

#### **show in fig 3.24Mikro -Tik Cloud Core Router 1036 Seris**

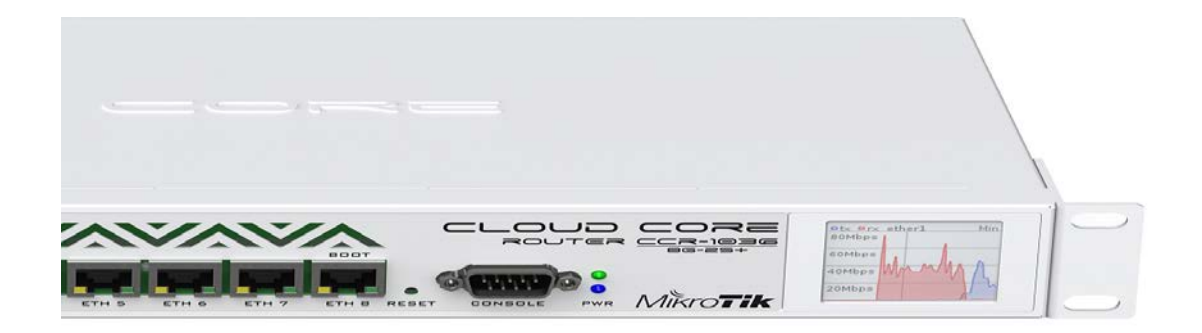

**Figure 3.24: MikroT ik Cloud Core Router 1036 Seris**

3.11 Propose Network Diagram (Mikro-Tik Configuration)

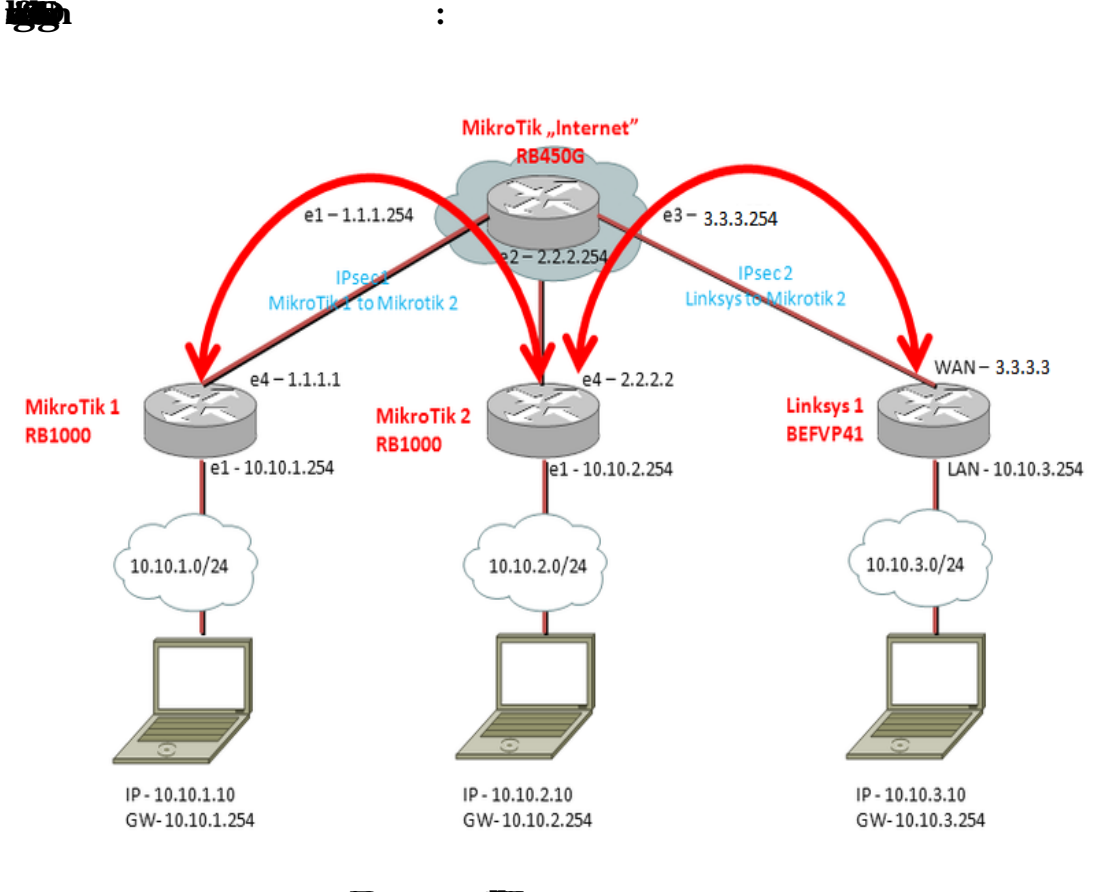

 **Figure 3.2 5: ShownNetwork Diagrm** 

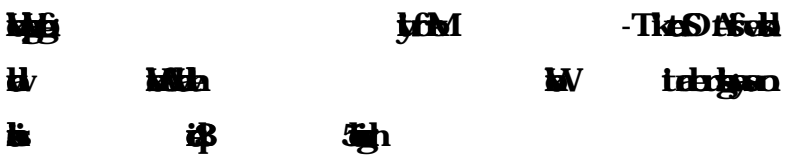

 $\geq 3.11.1$  Initial Step

- **Give Power to Mikro -Tik Router**
- **Plug in a UTP cable in mikro- Tik LAN port and the other port to the PC.**
- $\bullet$  **Br**
- **Click to icon and hare show a IP adres and MAC adres. Click to Mac adres**

**they write** 

**Show in figure 3.26mikro -Tik rest comand** 

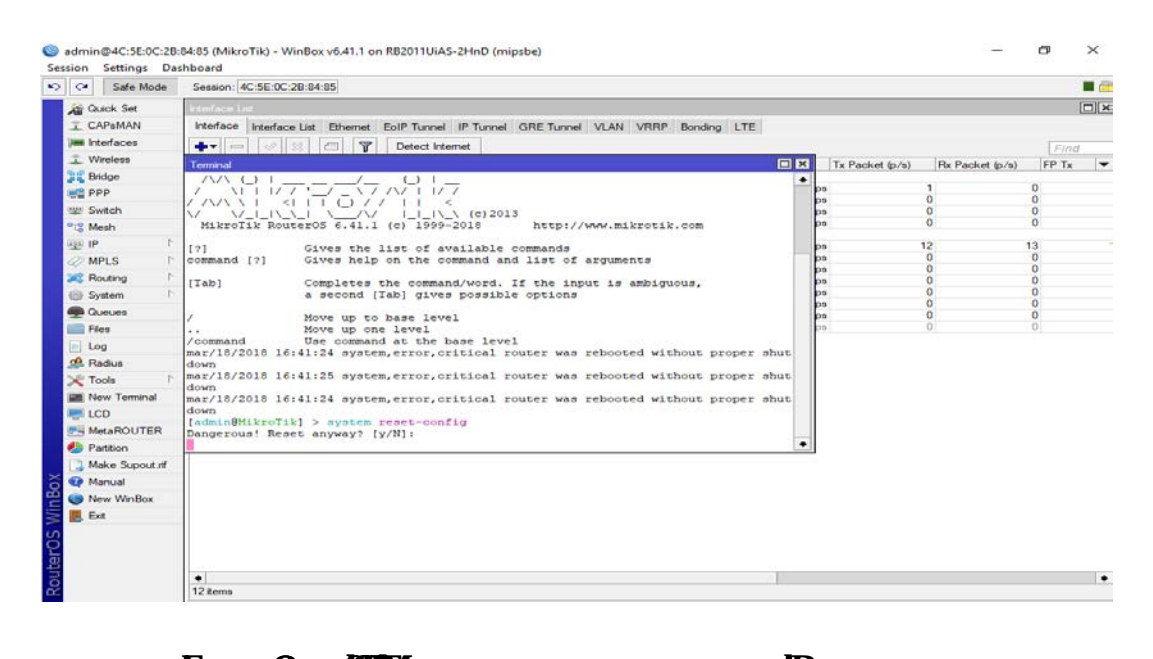

**Figure 3.26: Shows Scren Print Rest MikroT ik Router**  $\checkmark$  Step1: **Seting up IP adres** B **IP 3 N.B: Her one that the notice of the Adres will be noticed that the Adres will be a the Adres will be 0./ (default of the Adres will be a the Adres will be a the Adres will be a the Adres will be a the Adres will be a the route). and selct interfac t hen we can set our IP Adres .**

**IP Additionally in the set in minimal set in the set in the set in the set in the set in the set in the set in the set in the set in the set in the set in the set in the set in the set in the set in the set in the set in** admin@4C:5E:0C:2B:84:85 (MikroTik) - WinBox v6.41.1 on RB2011UiAS-2HnD (mipsbe) Session Settings Dashboard<br>
Sal Quill Safe Mode Seasion 4C-5E-0C-28-84-85

**Figure 3.27: Shows Scren Print IP Adres**

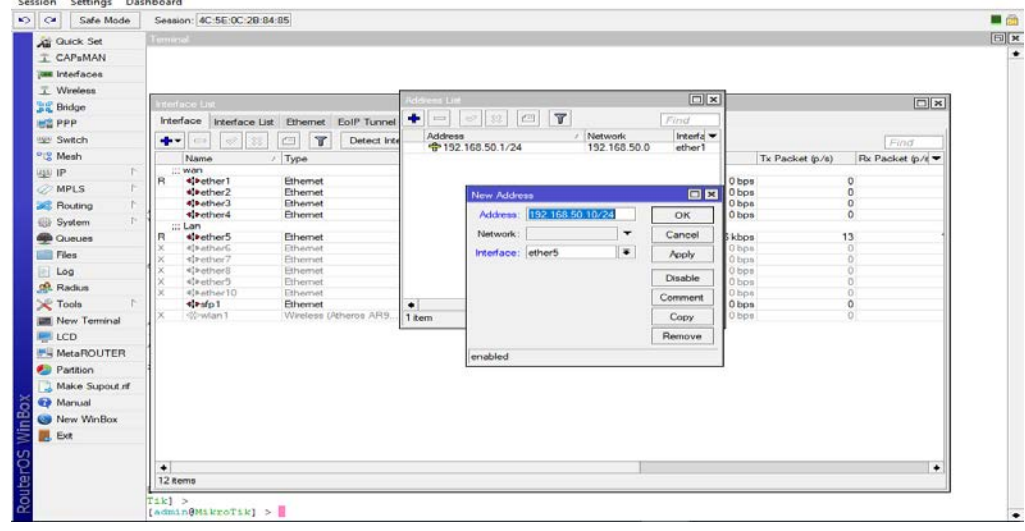

©Daffodil International University

**Proces:**

**Aply>Ok**

 $\sigma$   $\times$ 

Step 2**:** 

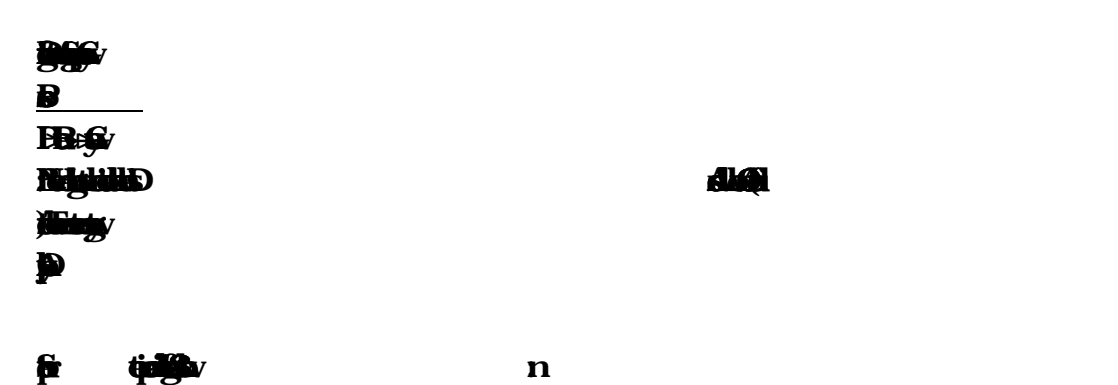

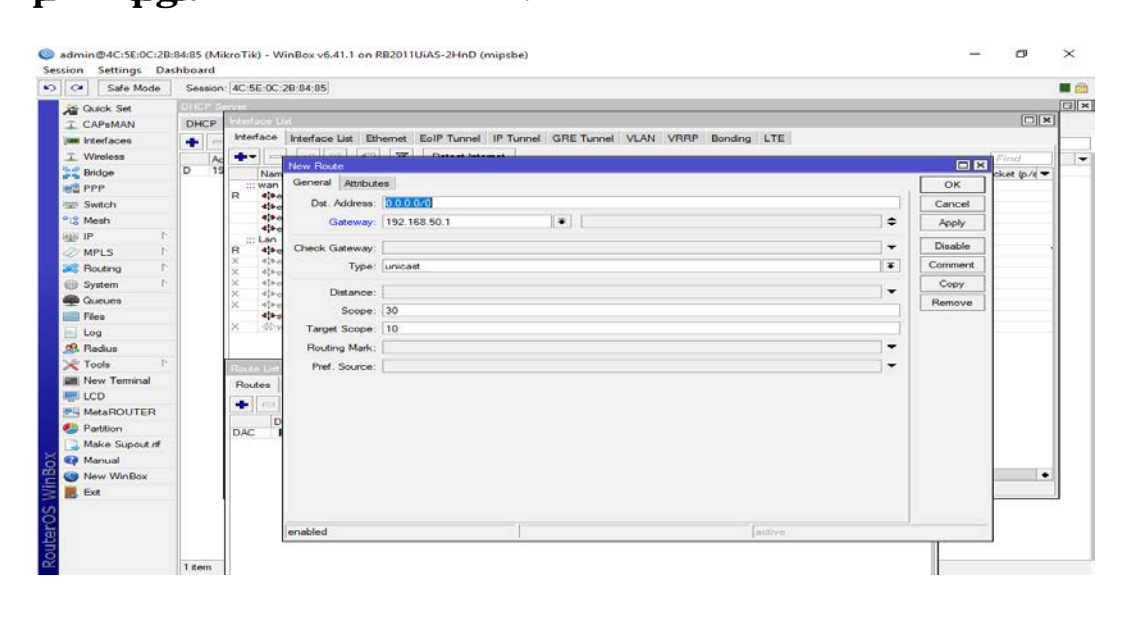

**Figure 3.28 Shows Scren Print Gatewy**

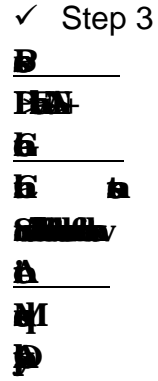

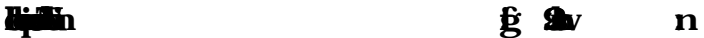

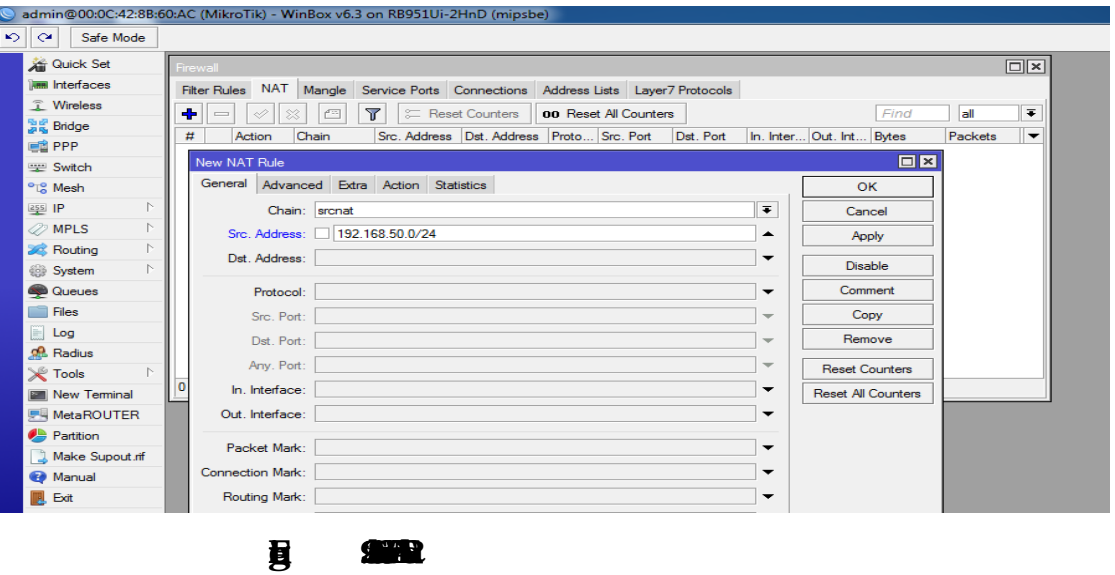

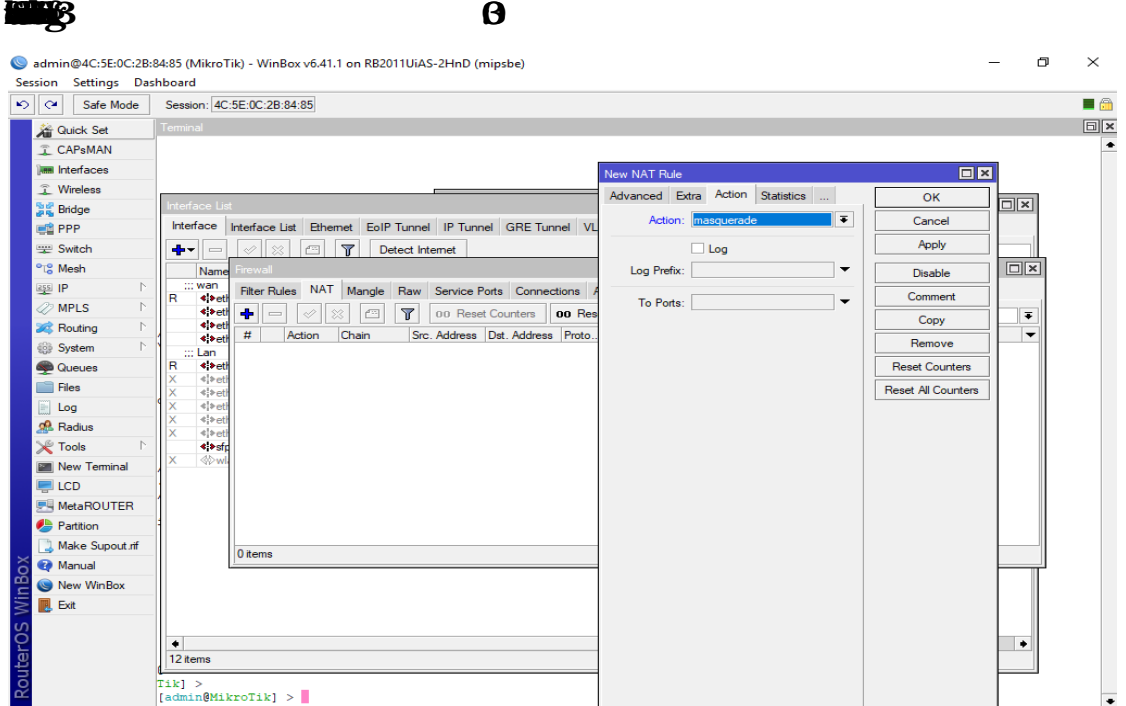

**Figure 3.0: Shows Scren Print Firewal**

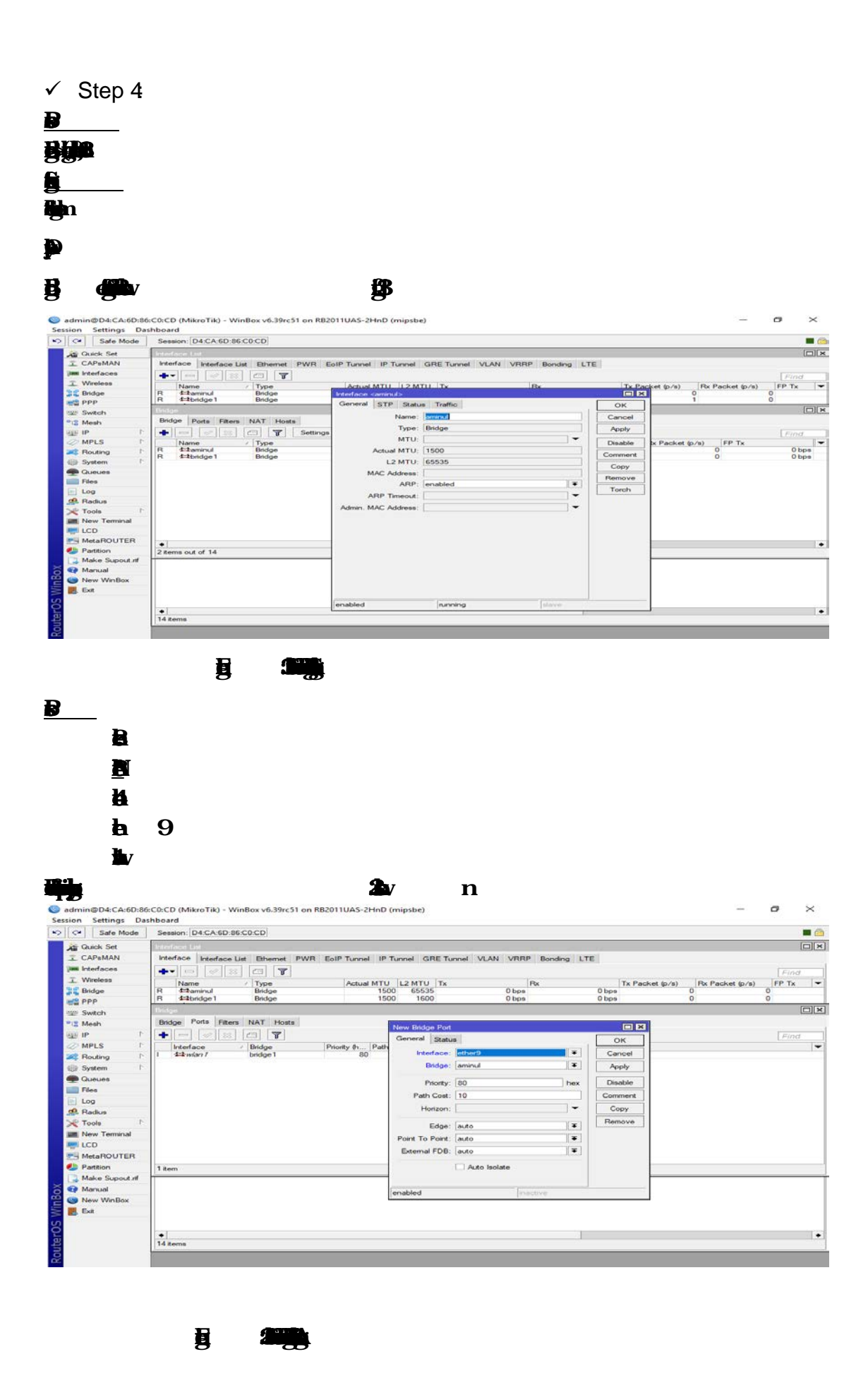

©Daffodil International University

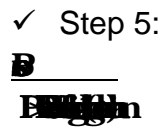

**DHCP Setup Scren Print show in fig 3.**

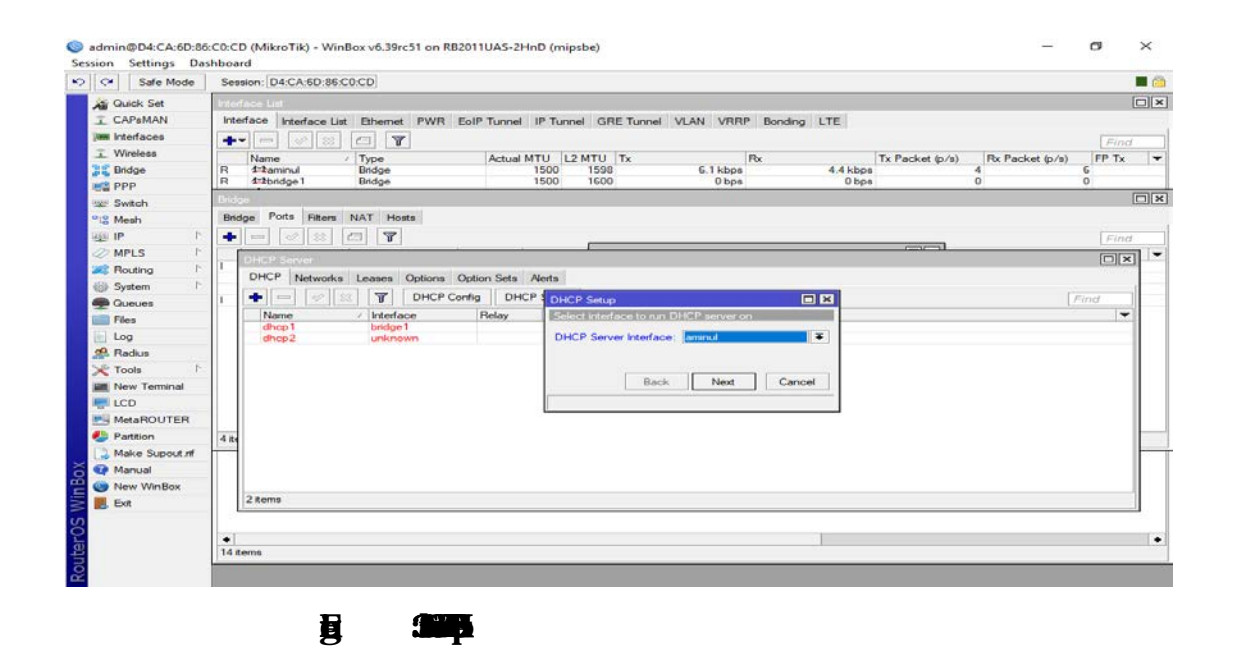

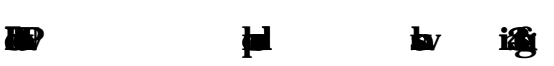

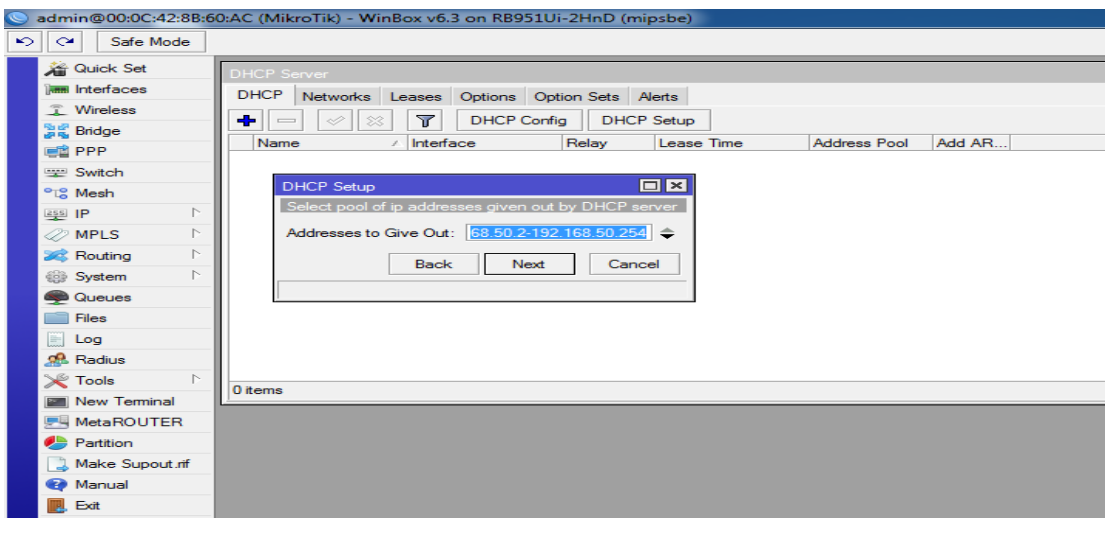

**Figure 3.4: Shows Scren Print IP adres pol of the loca LAN.**

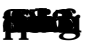

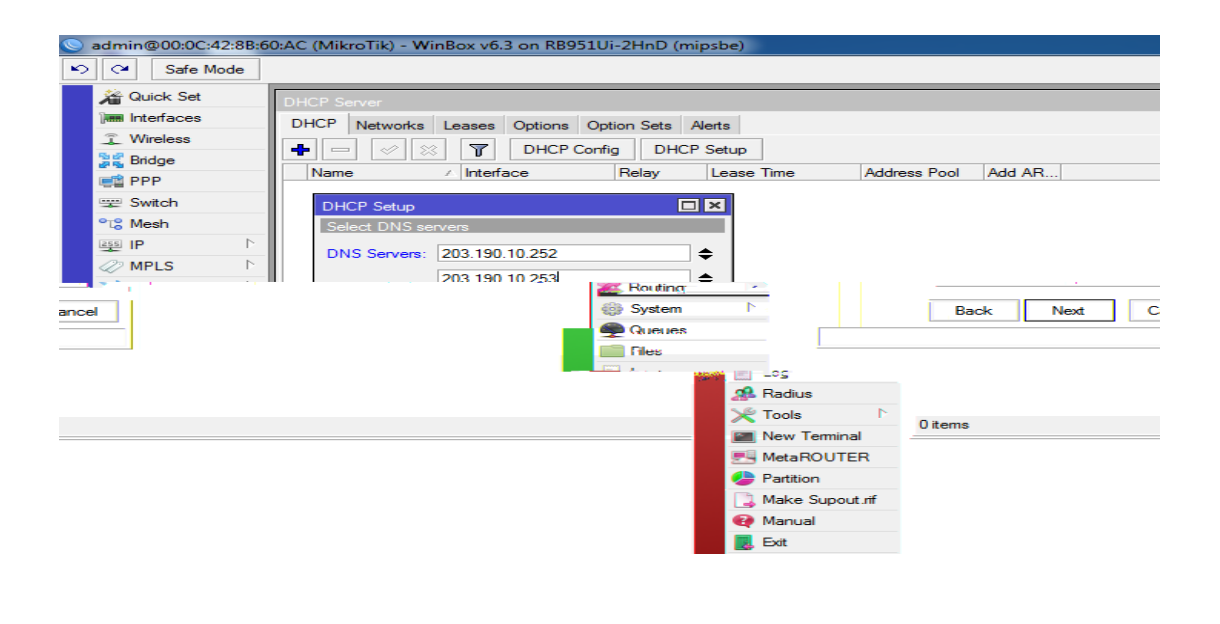

 $\checkmark$  Step 6:

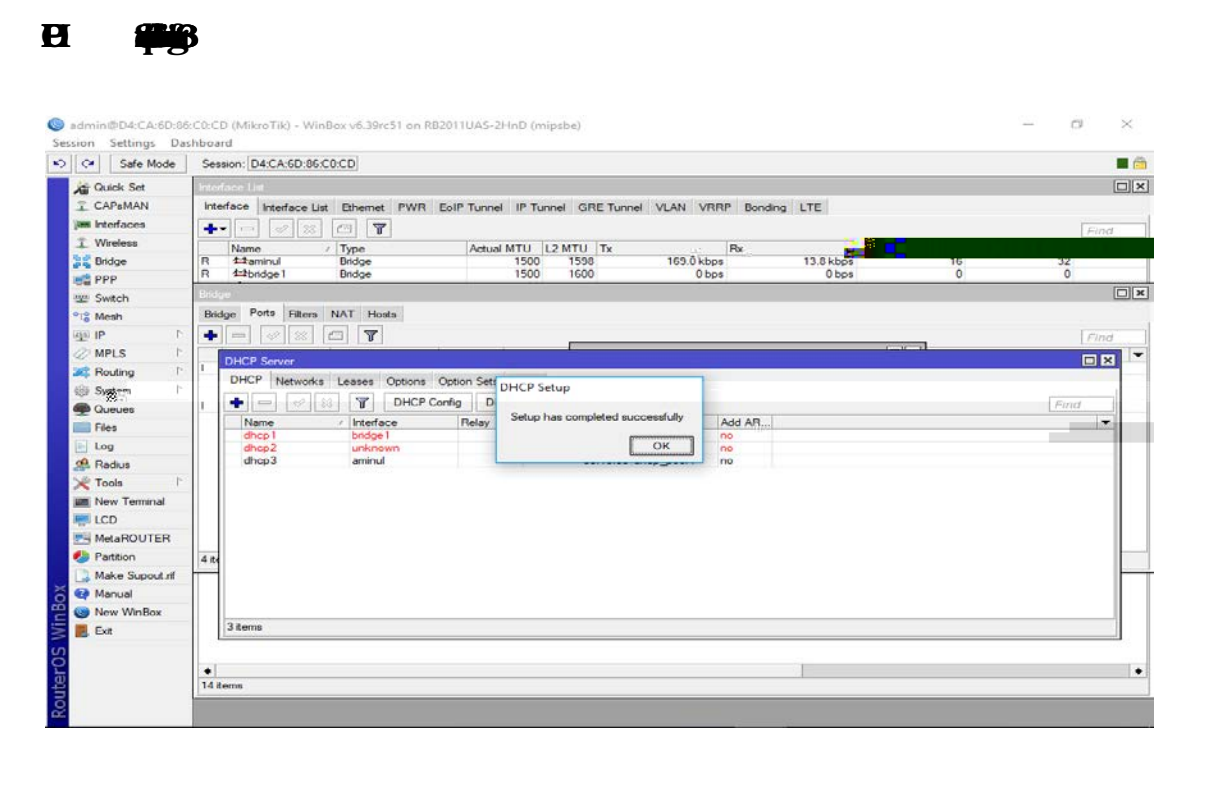

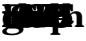

**Figure 3.5: Shows Scren Print DNS Servic**

#### 3.12 OSPF Configuration

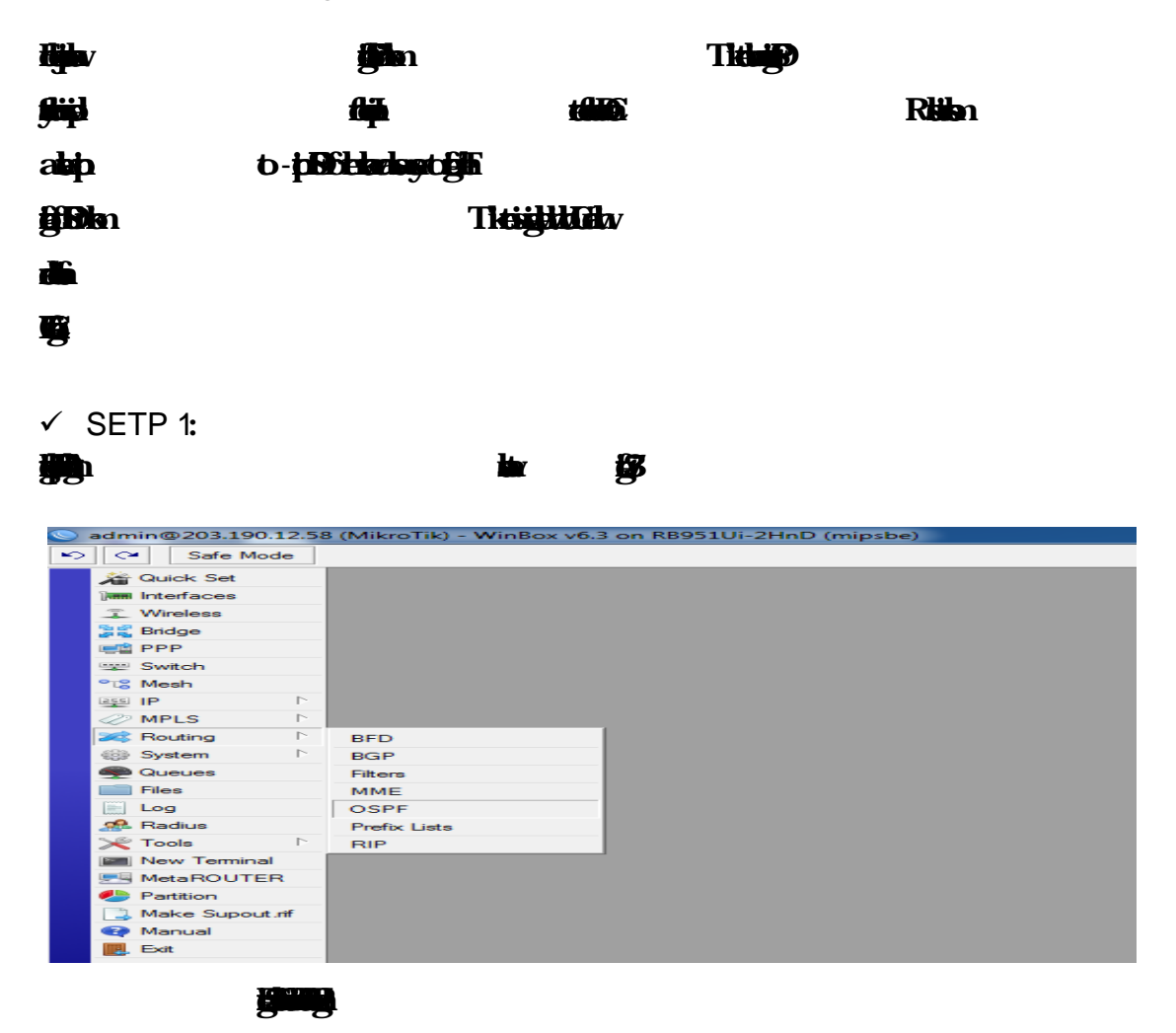

 $\checkmark$  SETP 2:

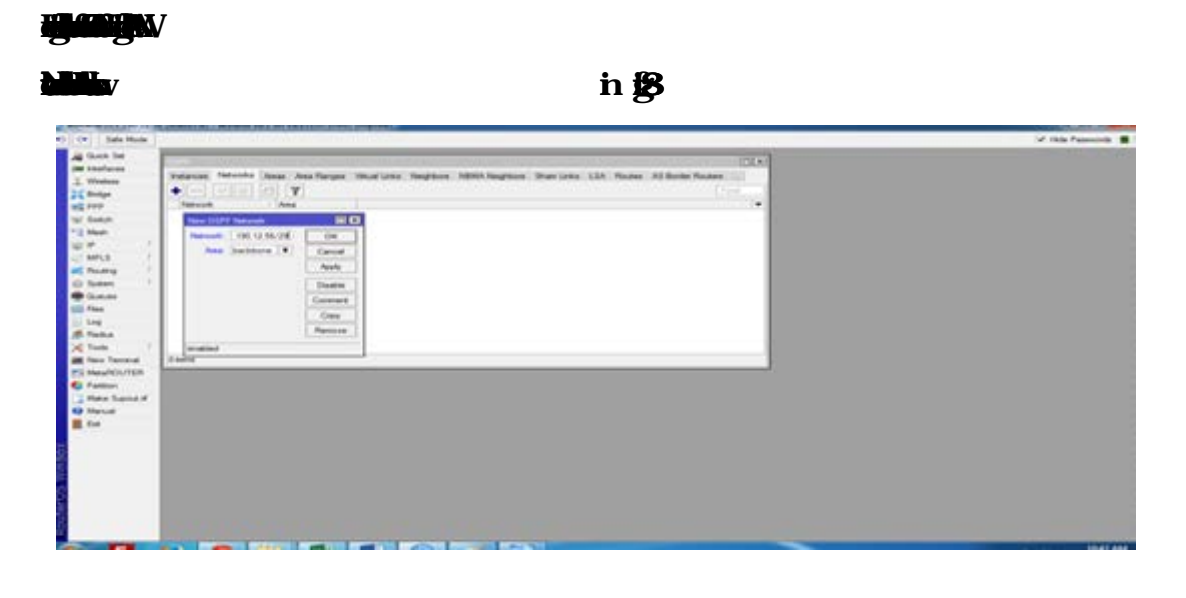

**Figure 3.8: Shows Scren Print OSPF Network WAN Configuraton**

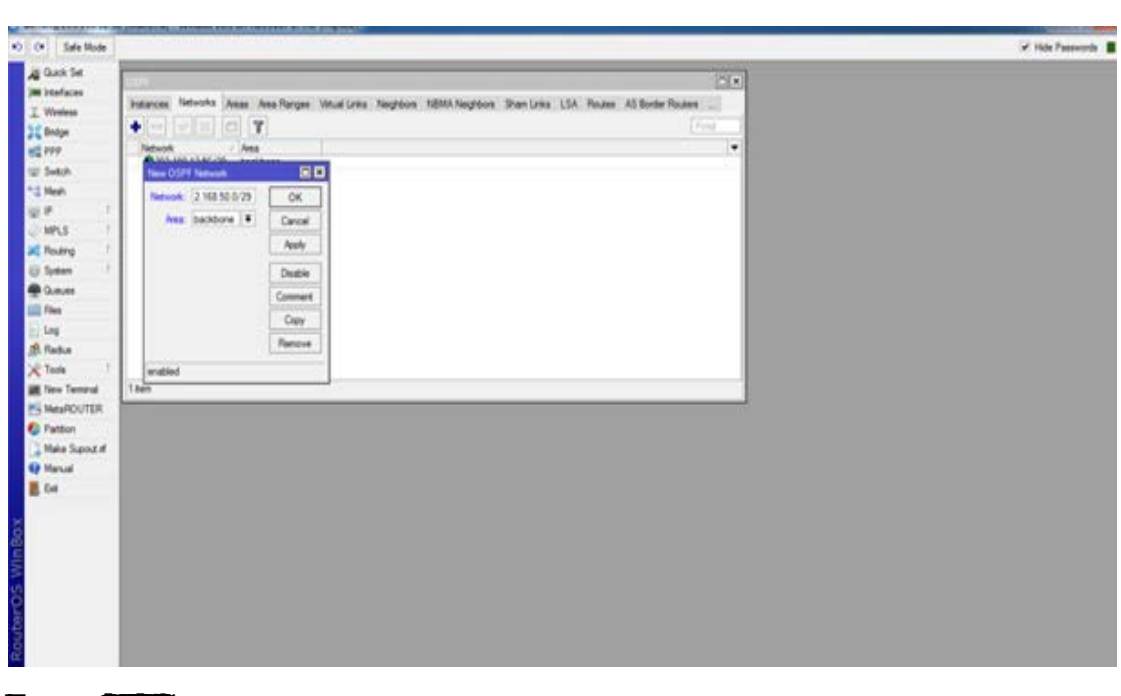

**Figure 3.9: Shows Scren Print OSPF Network LAN Configuraton** 

**Figure 3.9:** 

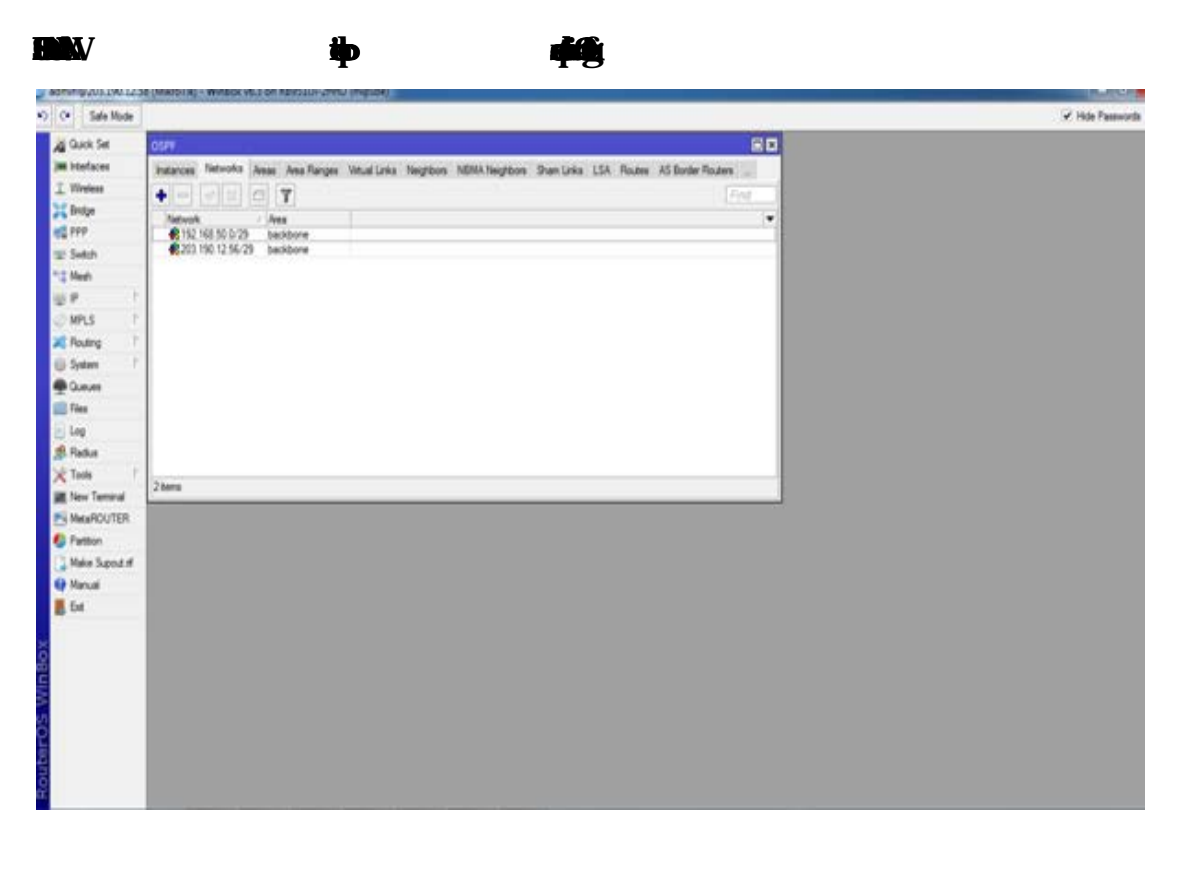

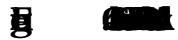

# $\checkmark$  STEP 3:

# **Area Selction show infigure 3.41:**

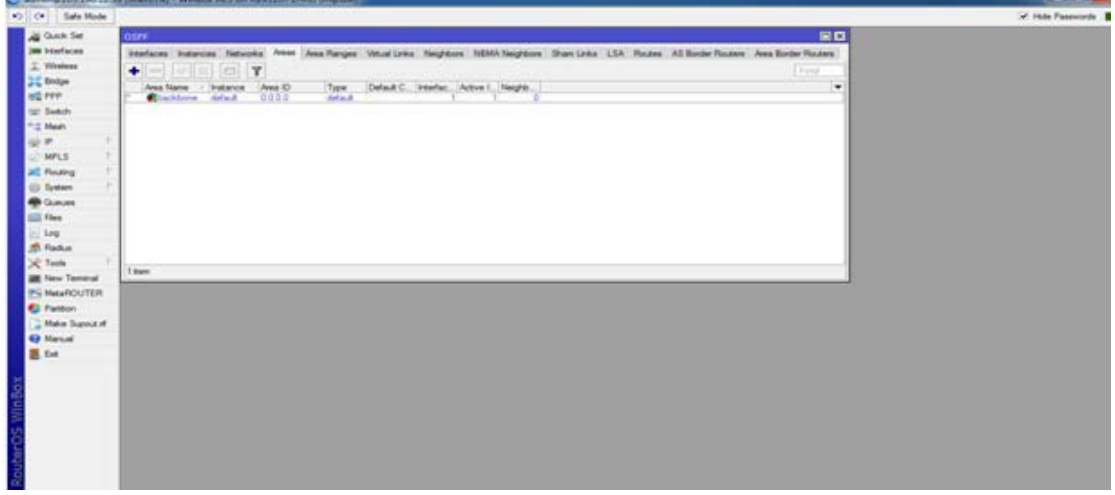

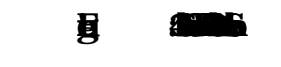

 $\checkmark$  SETP 4:

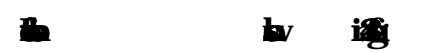

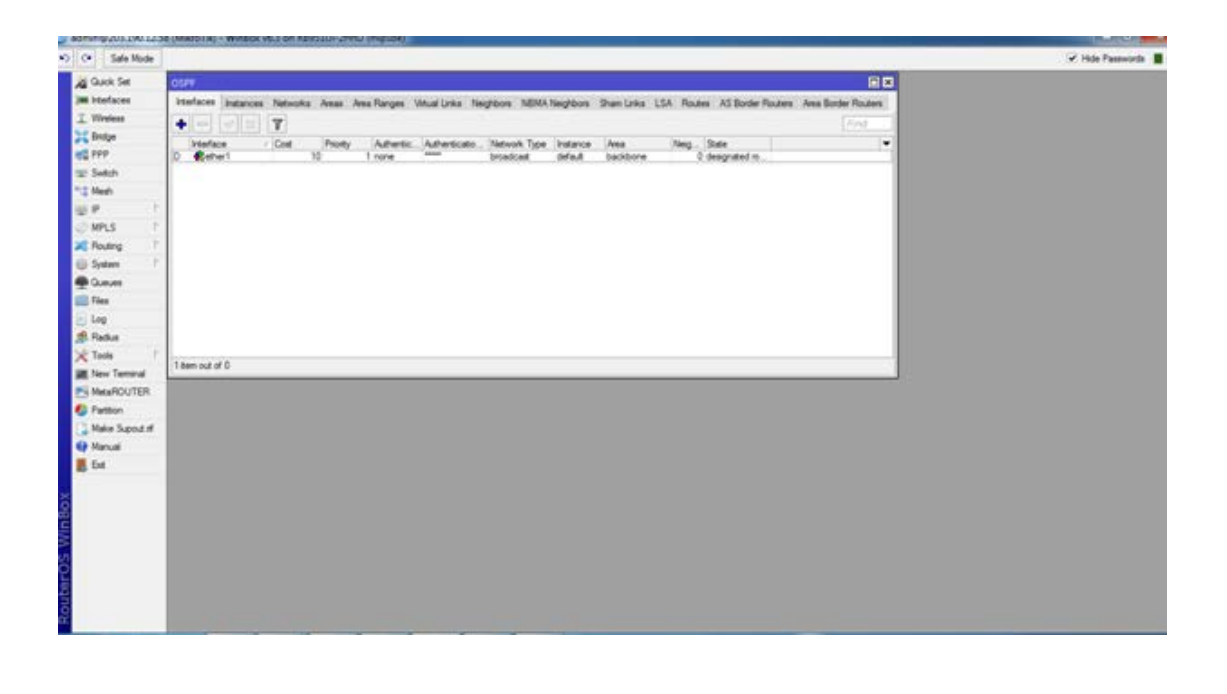

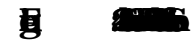

# 3.13 Challenges

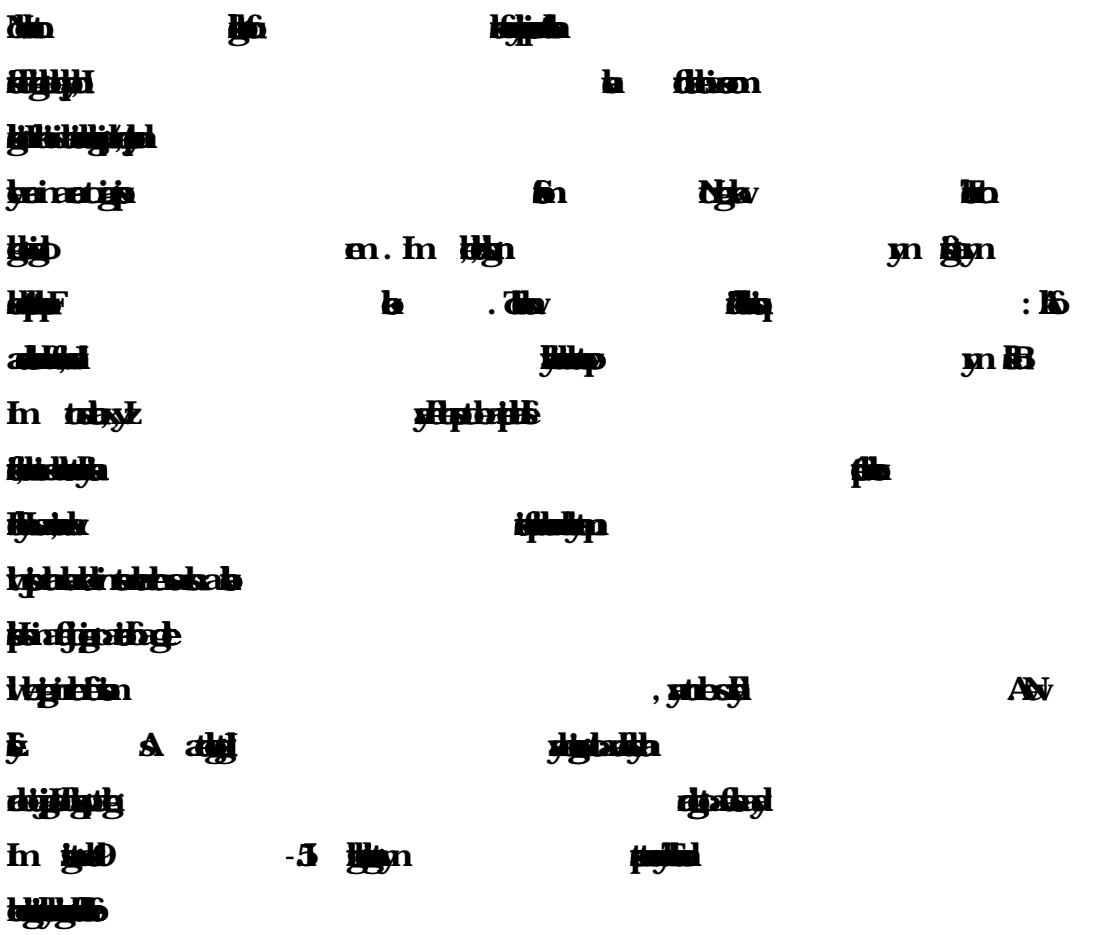

### CHAPTER 4

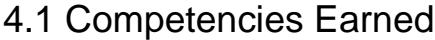

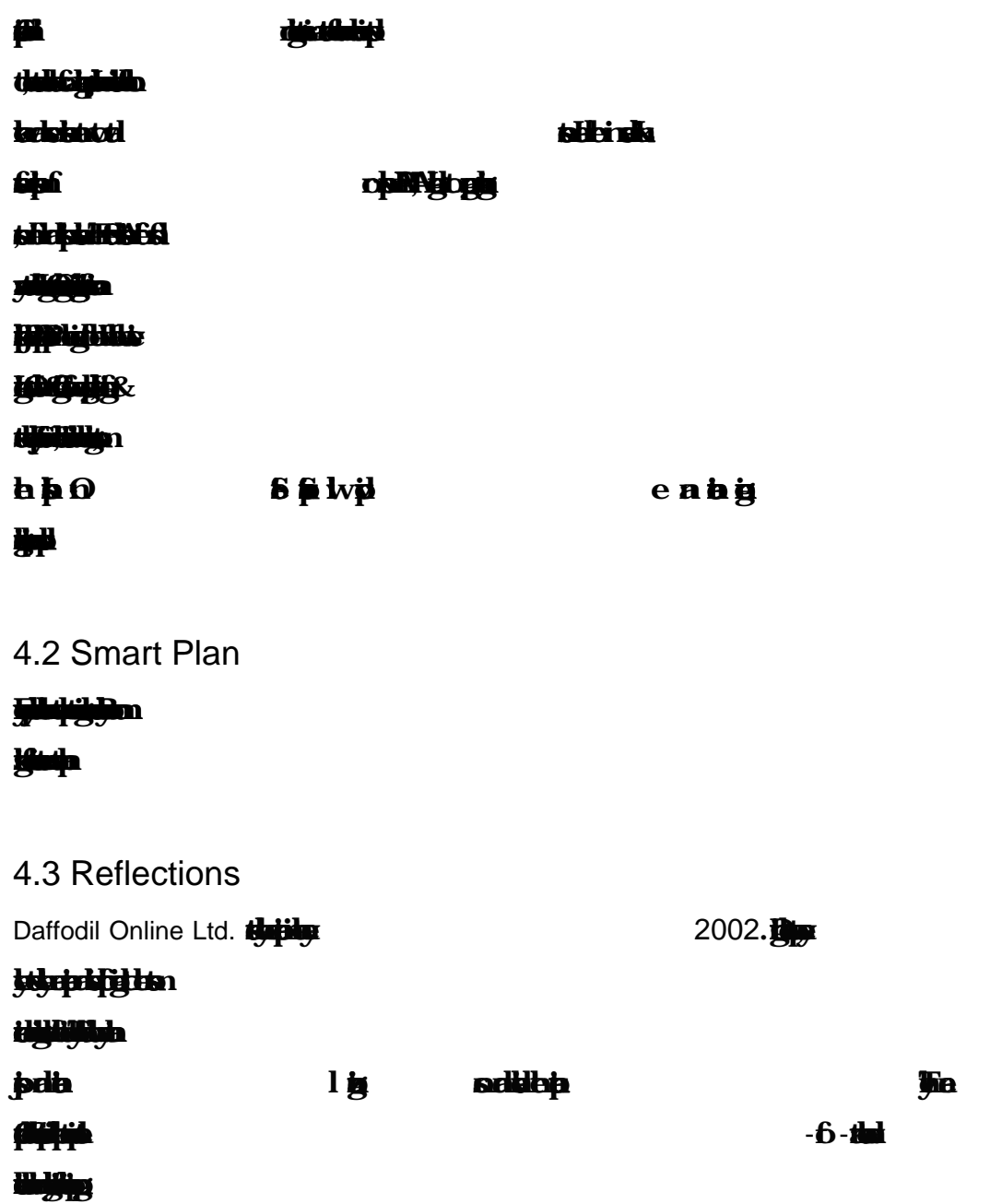

### CHAPTER 5

# **Conclusion and Future Career**

### 5.1 Discussion and Conclusion

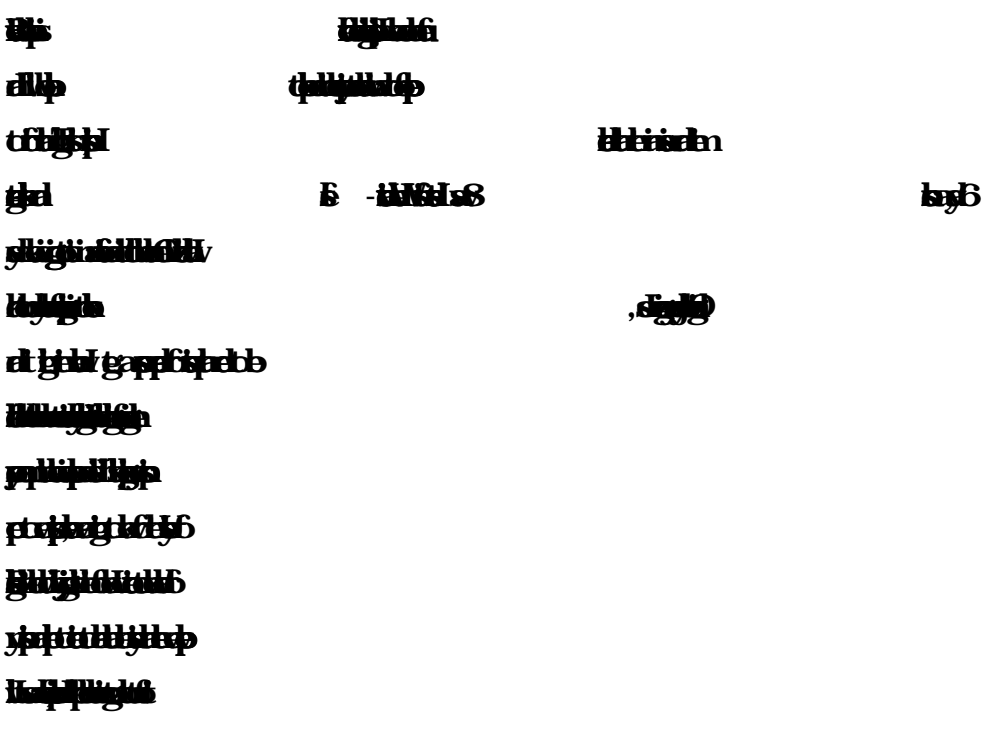

# 5.2 Scope for Further Career

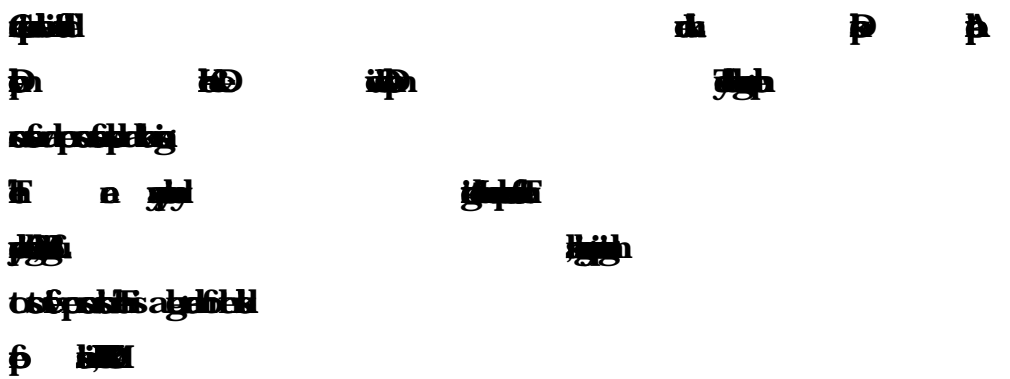

References

**[1] Get idea about Dafodil onlie limted (DOL), Availbe at:**

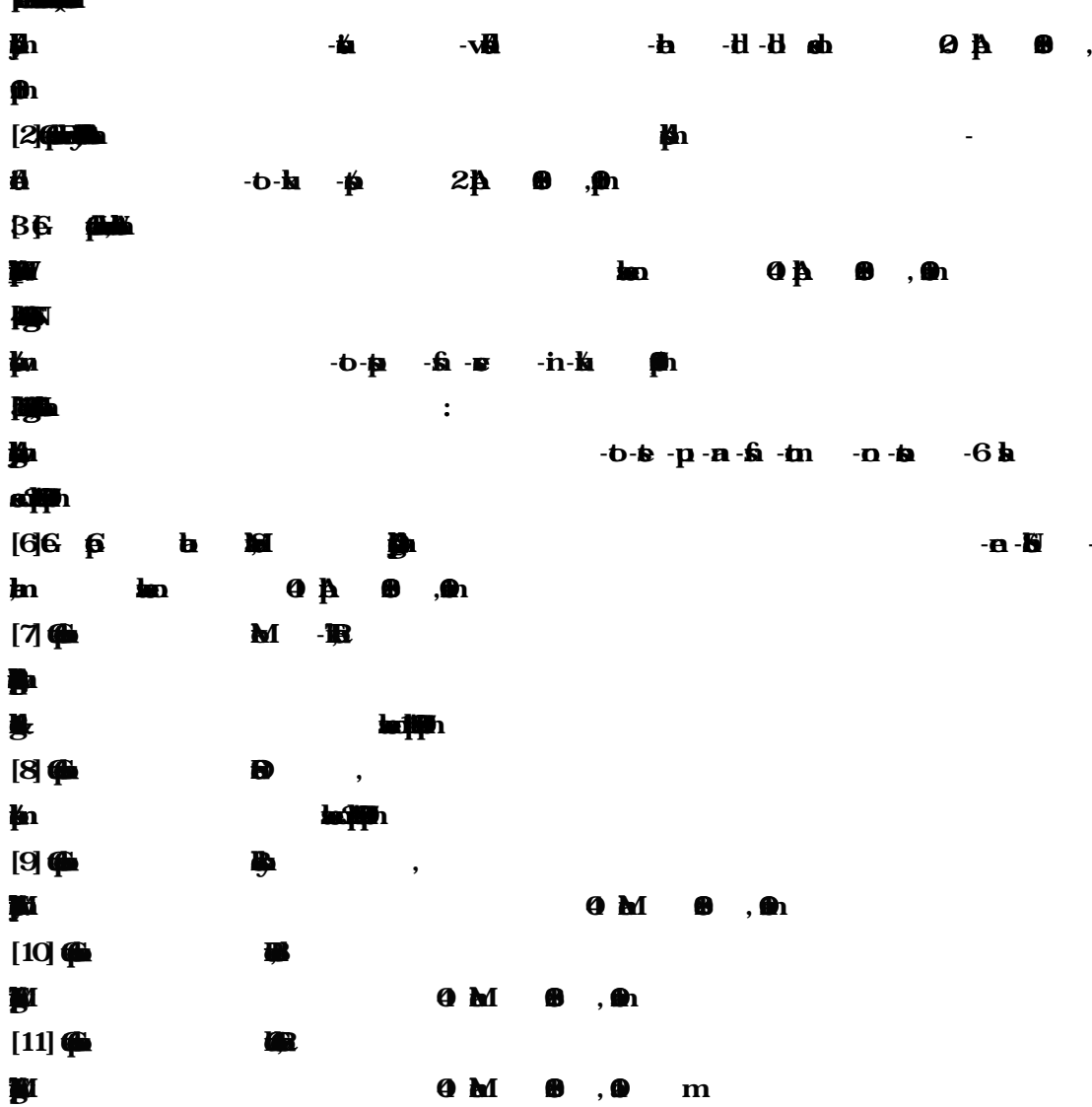

# Appendices

> Appendix A: Internship Reflection

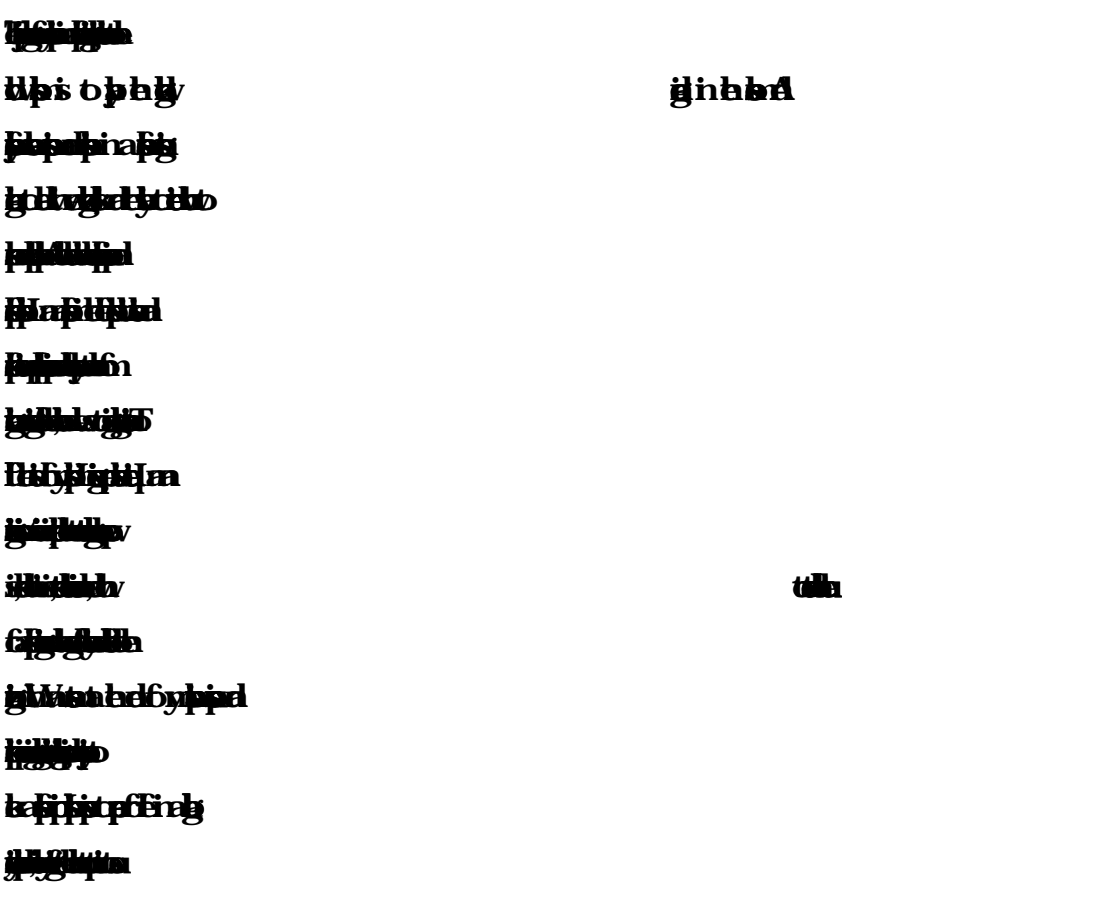

> Appendix B: Company Detail

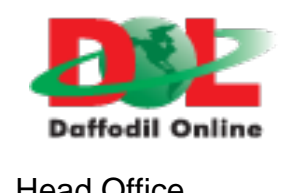

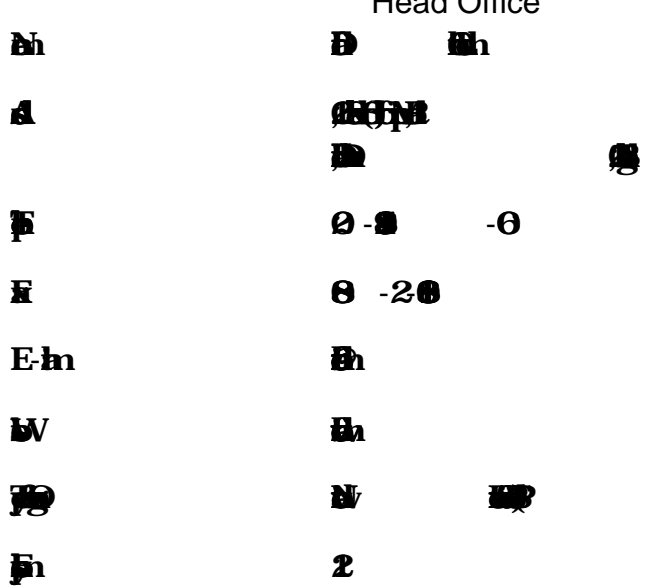